### aludu cisco.

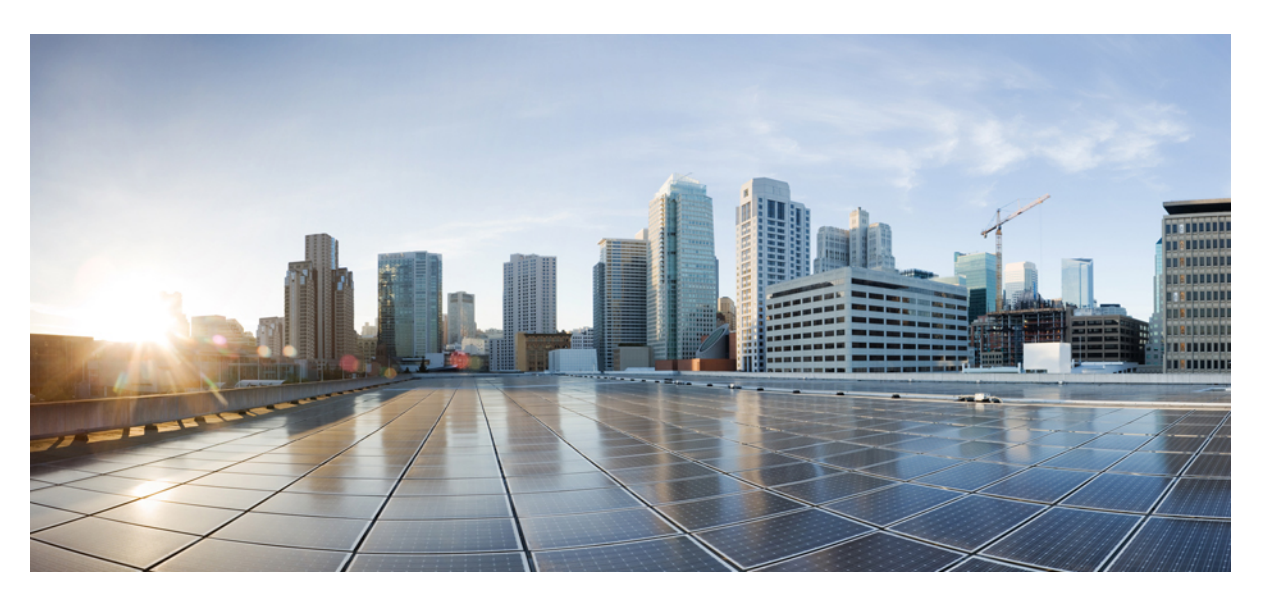

### **Microsoft Outlook Calendar Integration for the IM and Presence Service, Release 12.5(1)**

**First Published:** 2019-01-23

**Last Modified:** 2019-03-21

### **Americas Headquarters**

Cisco Systems, Inc. 170 West Tasman Drive San Jose, CA 95134-1706 USA http://www.cisco.com Tel: 408 526-4000 800 553-NETS (6387) Fax: 408 527-0883

© 2023 Cisco Systems, Inc. All rights reserved.

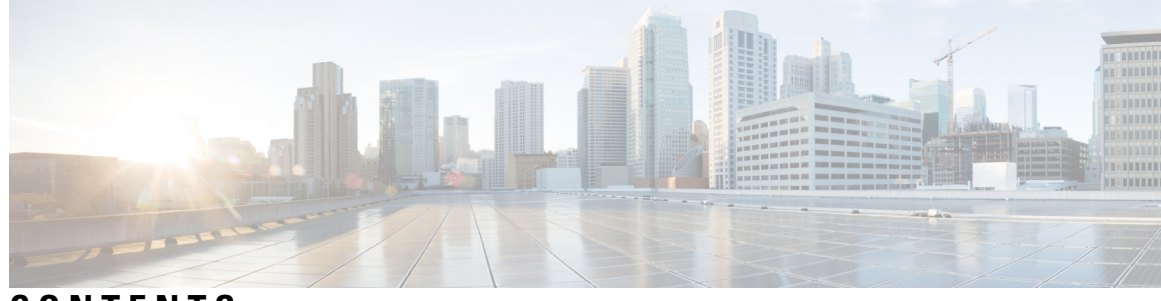

### **CONTENTS**

I

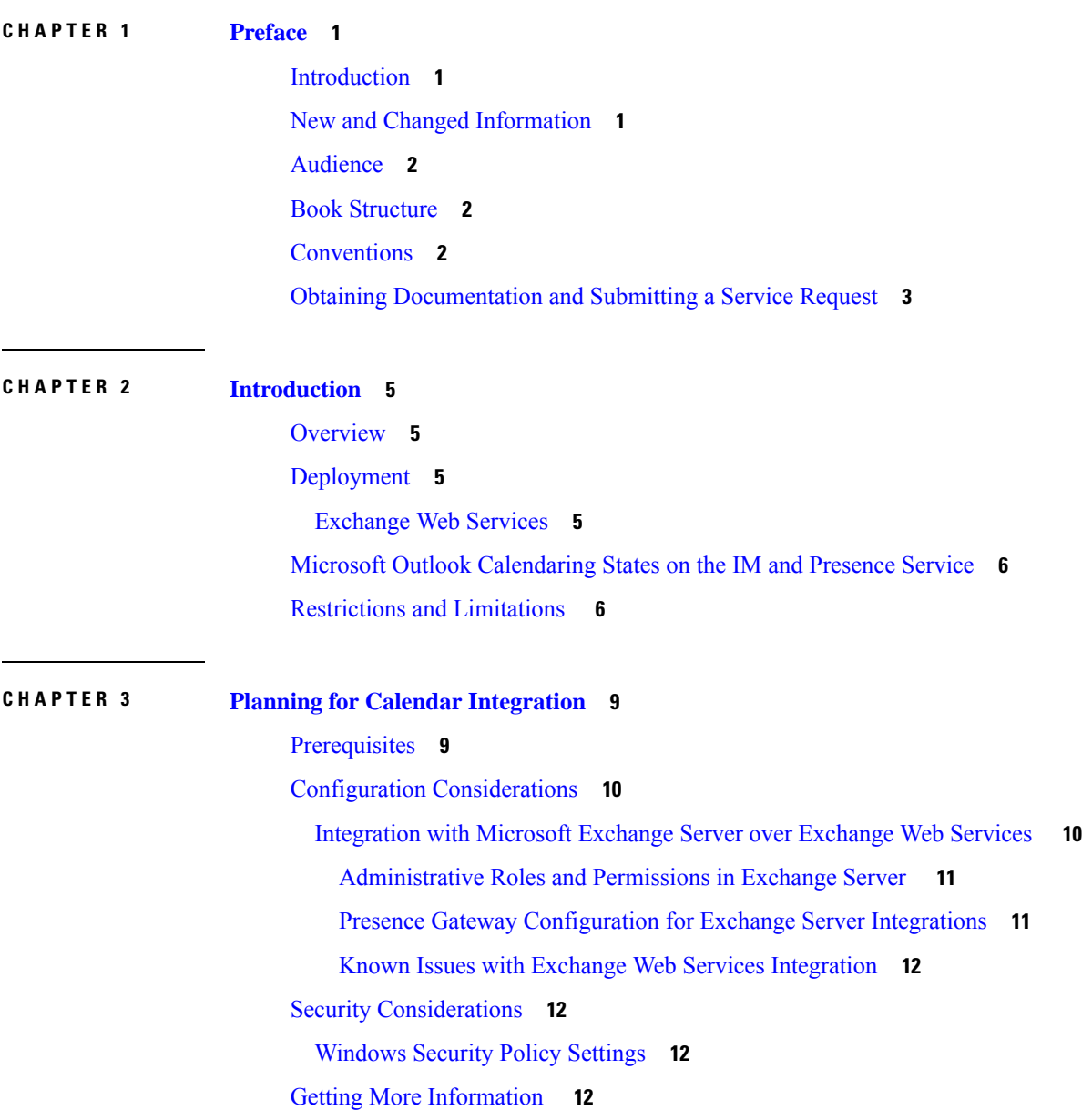

### **CHAPTER 4 [Configure](#page-20-0) Microsoft Exchange 15**

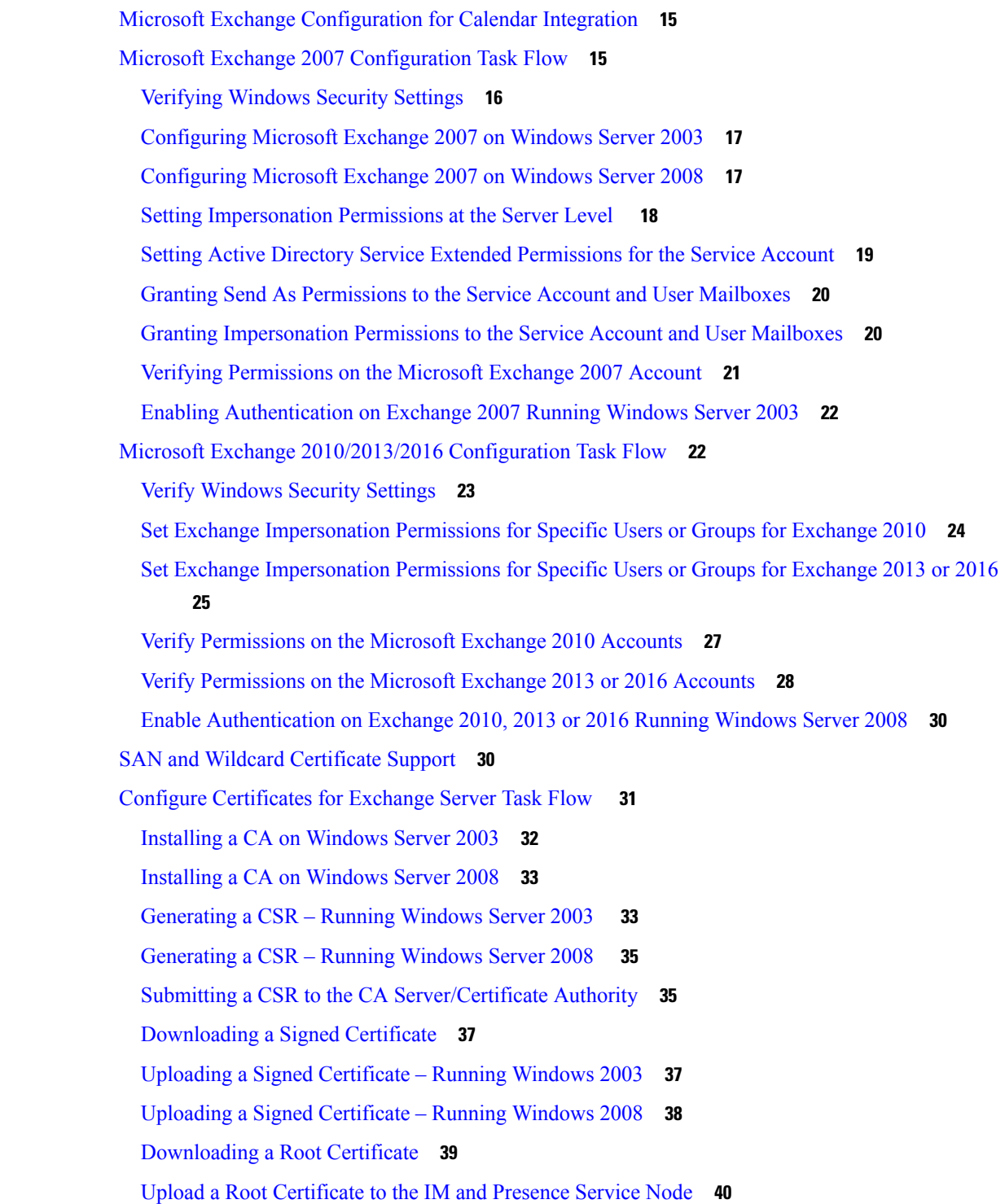

I

I

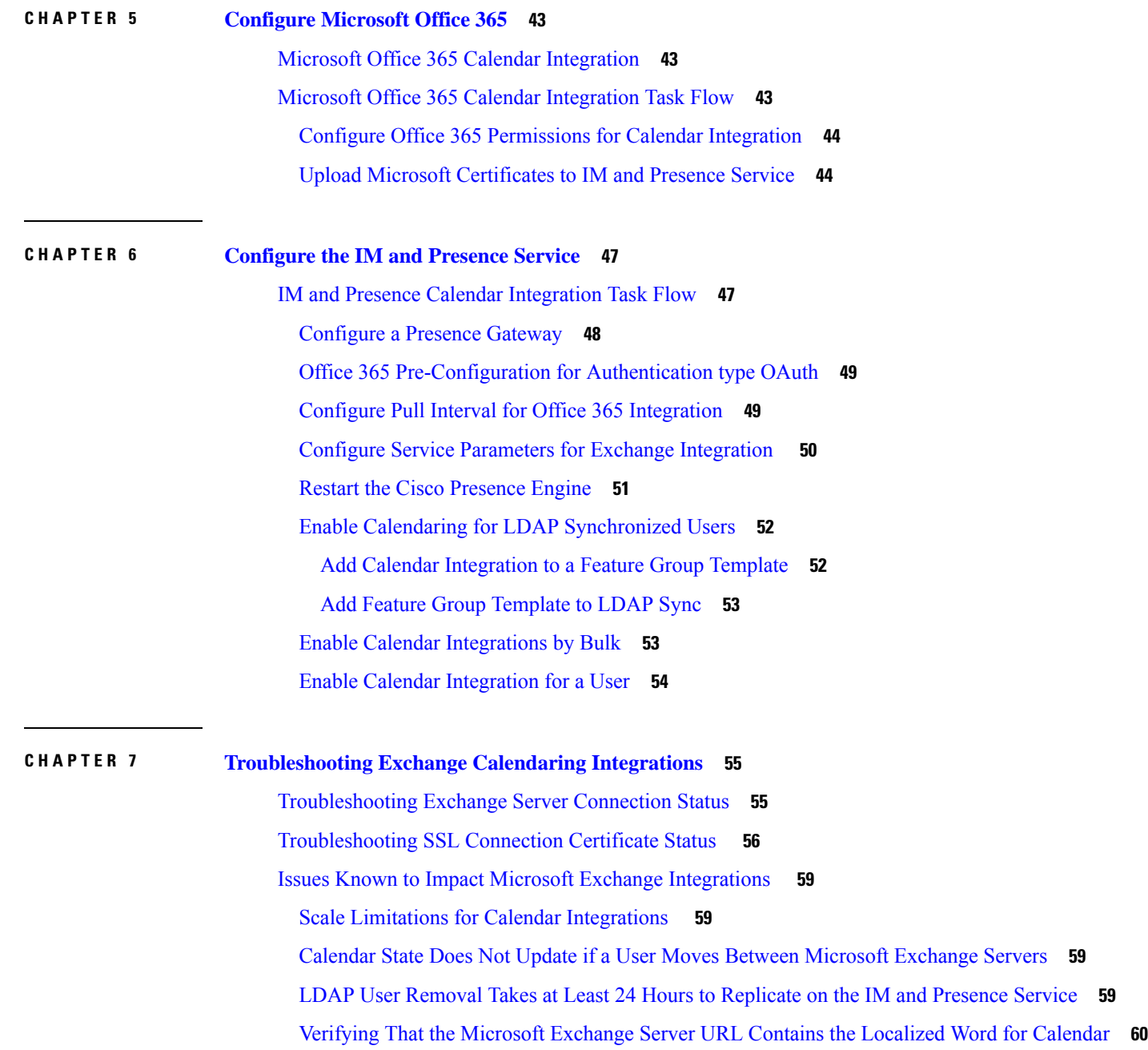

 $\blacksquare$ 

 $\mathbf{l}$ 

### **Contents**

I

 $\mathbf I$ 

<span id="page-6-3"></span>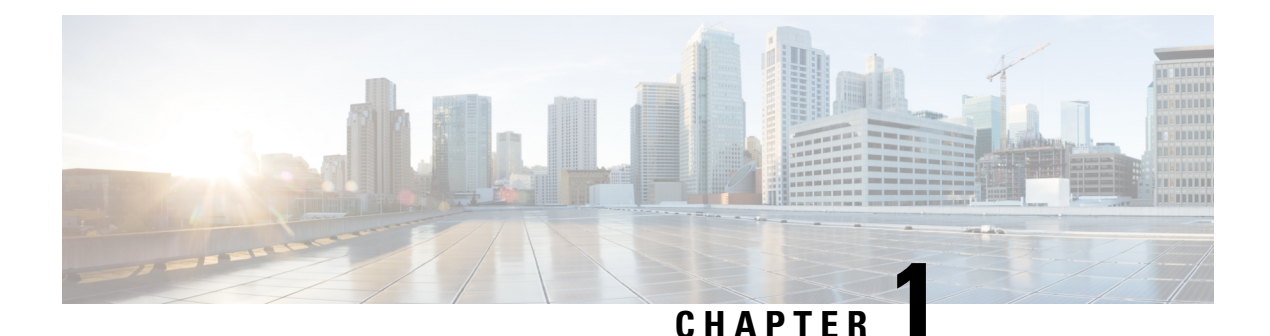

# <span id="page-6-0"></span>**Preface**

- [Introduction,](#page-6-1) on page 1
- New and Changed [Information,](#page-6-2) on page 1
- [Audience,](#page-7-0) on page 2
- Book [Structure,](#page-7-1) on page 2
- [Conventions,](#page-7-2) on page 2
- Obtaining [Documentation](#page-8-0) and Submitting a Service Request, on page 3

# <span id="page-6-2"></span><span id="page-6-1"></span>**Introduction**

Calendar integration with the IM and Presence Service allows users to incorporate their calendar and meeting status from Microsoft Outlook into their availability status on IM and Presence Service.

# **New and Changed Information**

The following table provides an overview of the significant changes to the features in this guide up to this current release. The table does not provide an exhaustive list of all changes made to the guide or of the new features up to this release.

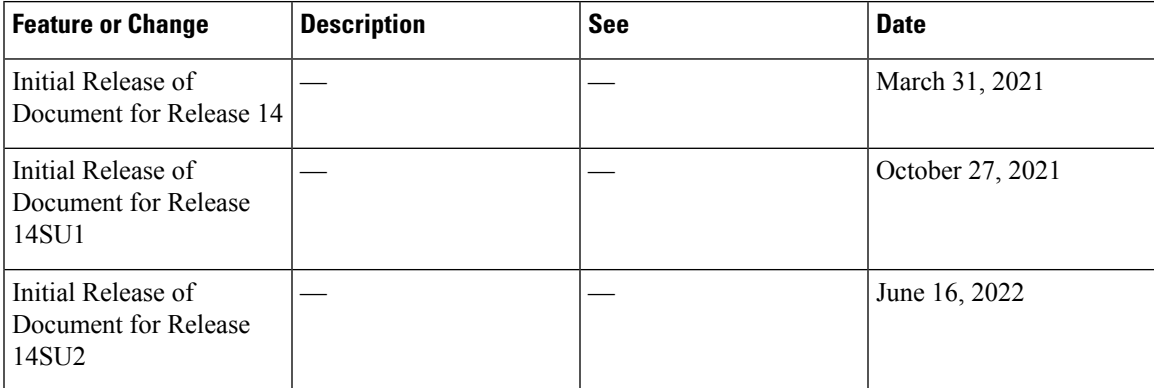

**Table 1: New Features and Changed Behavior in Unified Communications Manager and IM and Presence Service**

# <span id="page-7-0"></span>**Audience**

This publication is for experienced users who configure and maintain Microsoft Exchange integration with the IM and Presence Service.

# <span id="page-7-1"></span>**Book Structure**

This guide contains the following chapters:

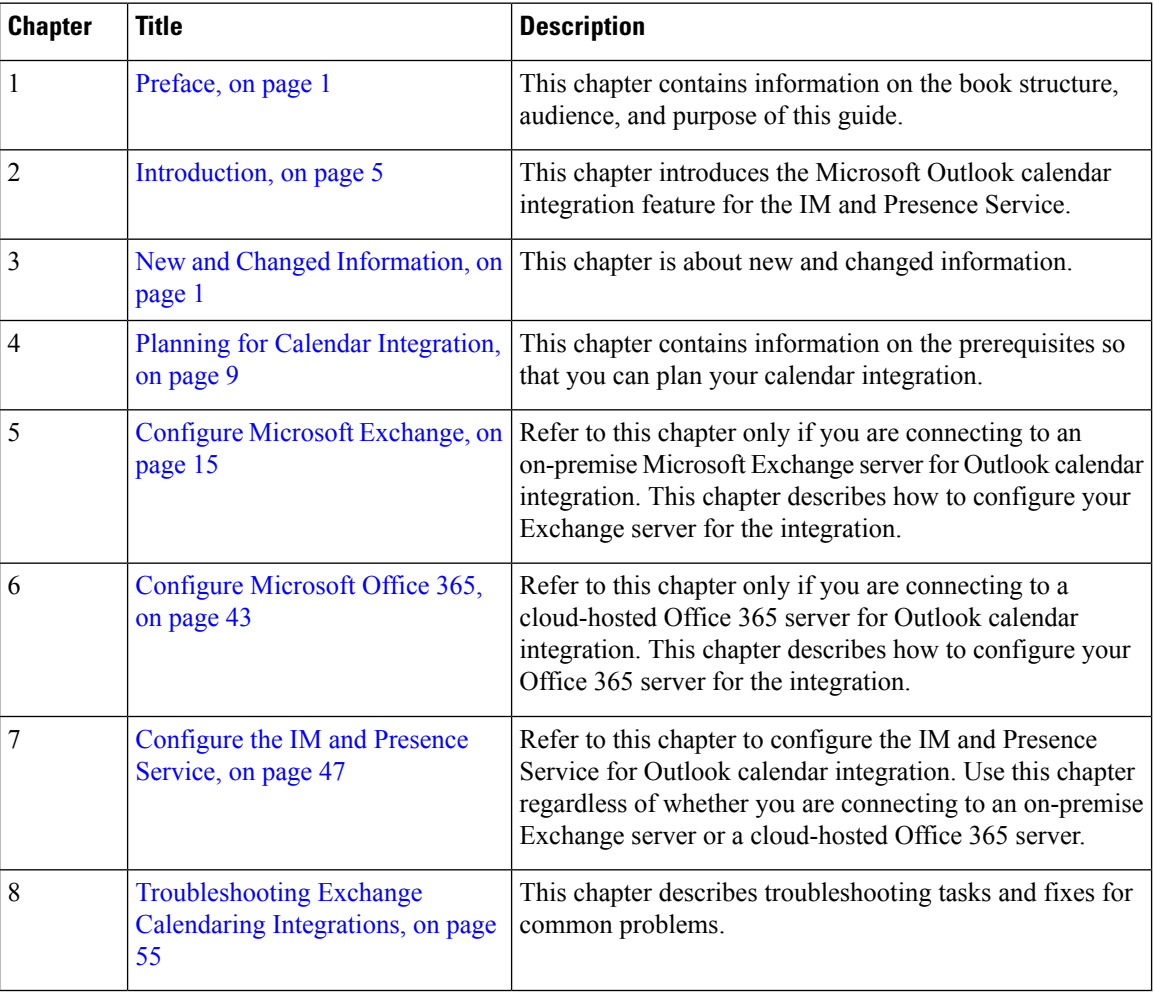

# <span id="page-7-2"></span>**Conventions**

This document uses the following conventions:

Ш

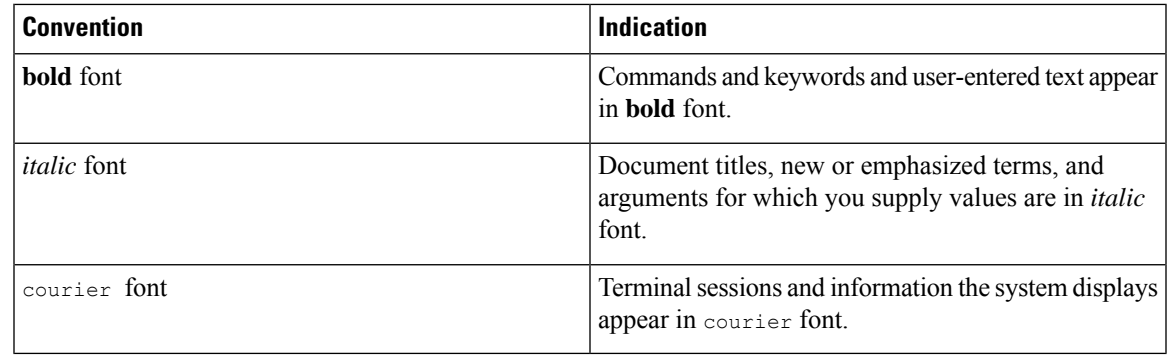

**Note** Means reader take note. Notes contain helpful suggestions or references to material not covered in the manual.

- $\boldsymbol{\varOmega}$ 
	- Means*the following information helps you solve a problem*. The tipsinformation might not be troubleshooting or even an action, but could be useful information, similar to a Timesaver. **Tip**
- 

Means reader be careful. In this situation, you might perform an action that could result in equipment damage or loss of data. **Caution**

# <span id="page-8-0"></span>**Obtaining Documentation and Submitting a Service Request**

For information on obtaining documentation, submitting a service request, and gathering additional information, see the monthly *What's New in Cisco Product Documentation*, which also lists all new and revised Cisco technical documentation, at:

<http://www.cisco.com/en/US/docs/general/whatsnew/whatsnew.html>

Subscribe to the *What's New in Cisco Product Documentation* as a Really Simple Syndication (RSS) feed and set content to be delivered directly to your desktop using a reader application. The RSS feeds are a free service and Cisco currently supports RSS version 2.0.

 $\mathbf I$ 

i.

<span id="page-10-4"></span>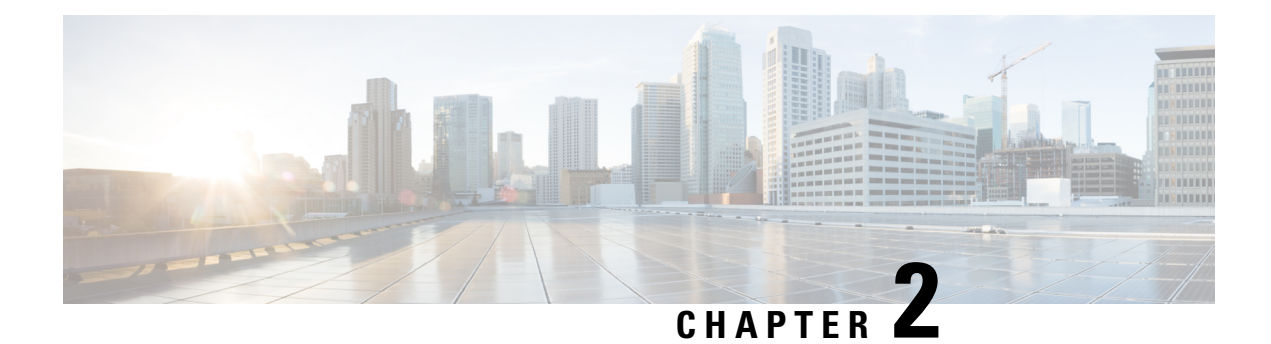

# <span id="page-10-0"></span>**Introduction**

- [Overview,](#page-10-1) on page 5
- [Deployment,](#page-10-2) on page 5
- Microsoft Outlook [Calendaring](#page-11-0) States on the IM and Presence Service, on page 6
- [Restrictions](#page-11-1) and Limitations , on page 6

# <span id="page-10-1"></span>**Overview**

Microsoft Outlook calendar integration with the IM and Presence Service allows users to incorporate their calendar/meeting status in Microsoft Outlook into their availability status on the IM and Presence Service server. This integration can be accomplished by connecting the IM and Presence Service to an on-premises Microsoft Exchange server or a hosted Office 365 server.

# <span id="page-10-3"></span><span id="page-10-2"></span>**Deployment**

### **Exchange Web Services**

Exchange Web Services (EWS) allows interaction with Microsoft Exchange mailboxes and contents over HTTP. EWS provides access to much of the same data that is made available through Microsoft Outlook. EWS moves several responsibilities from the client computer to the server.

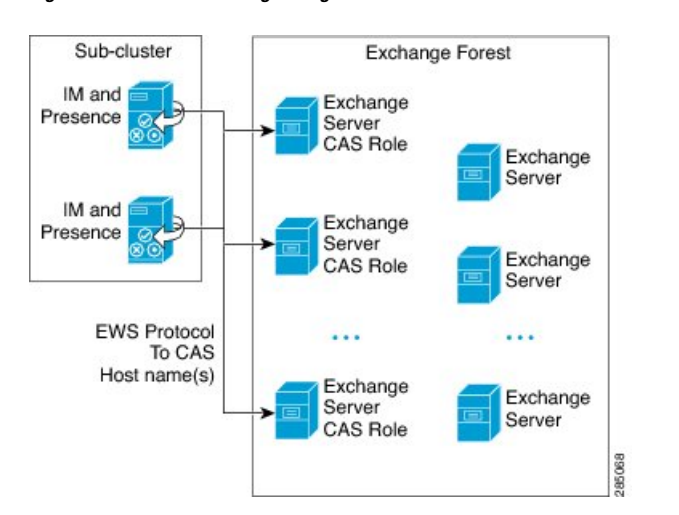

**Figure 1: Microsoft Exchange Integration with the IM and Presence Service over EWS**

# <span id="page-11-0"></span>**Microsoft Outlook Calendaring States on the IM and Presence Service**

Microsoft Outlook integration with the IM and Presence Service via Microsoft Exchange or Office 365allows users to incorporate their calendar/meeting status in Microsoft Outlook into their availability status on the IM and Presence Service. The table below shows the reachability mappings, and how the IM and Presence Service correlates the status of meetings (as shown in Microsoft Outlook calendar) in the availability status of users on the IM and Presence Service.

#### **Table 2: Aggregated Availability State Based on Calendar State**

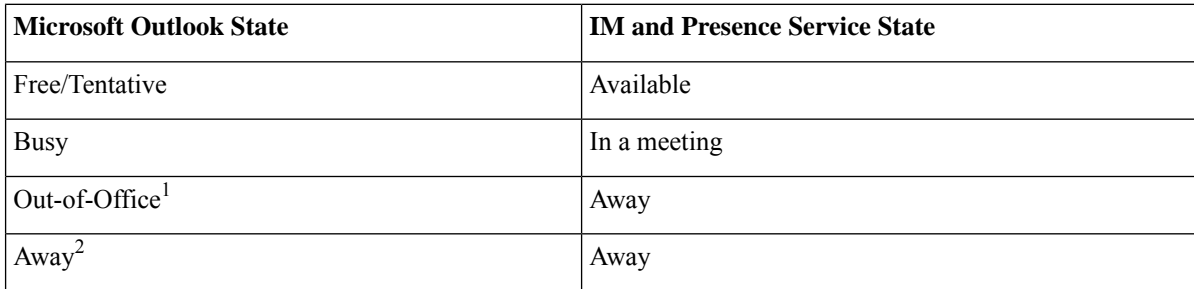

<sup>1</sup> Microsoft Outlook 2007 and Microsoft Outlook 2010 desktop client.

<sup>2</sup> Microsoft Outlook Web Access (OWA) 2010.

## <span id="page-11-1"></span>**Restrictions and Limitations**

The following are restrictions and limitations for integrating the IM and Presence Service with Microsoft Exchange:

Ш

- You can add, update, or delete one or more EWS servers with no maximum limit. However, the **Troubleshooter** on the **Presence Gateway Configuration** window is designed to only verify and report status of the first 10 EWS servers that you configure.
- This release of the IM and Presence Service does not support the Exchange autodiscover service. The autodiscover service assumes that a load-balancing mechanism is already in place across the Client Access Server (CAS) or servers.
- Upon configuring Exchange server or an Office 365 server as Presence Gateway the Jabber Clients will not be able to set **'In a meeting'** status when they have a meeting received from their local Outlook. The **'In a meeting'** status can only come via the Presence Gateway. If the Presence Gateway goes down for any reason the clients will not be able to set **'In a meeting'** status .

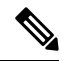

**Note**

In order to have a **'In a meeting'** status set you must restore service for the Presence Gateway.

 $\mathbf I$ 

i.

<span id="page-14-2"></span>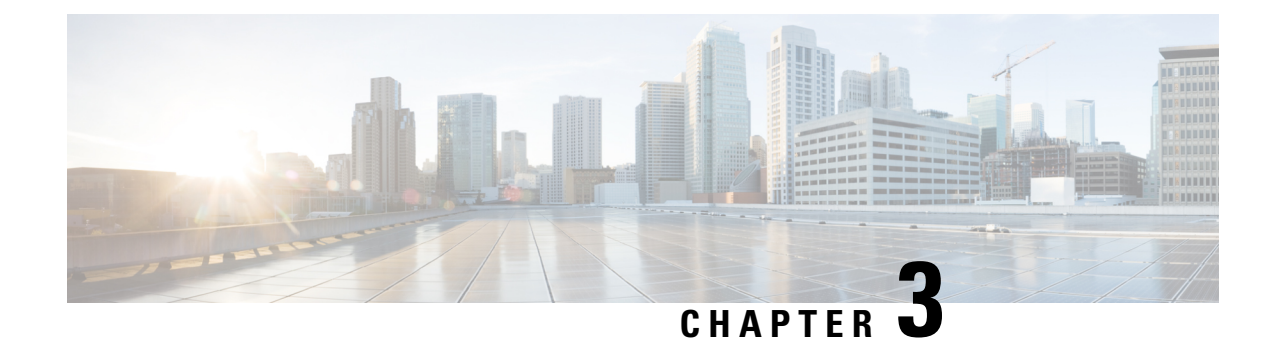

# <span id="page-14-0"></span>**Planning for Calendar Integration**

- [Prerequisites,](#page-14-1) on page 9
- Configuration [Considerations,](#page-15-0) on page 10
- Security [Considerations,](#page-17-1) on page 12
- Getting More [Information](#page-17-3) , on page 12

# <span id="page-14-1"></span>**Prerequisites**

Before you configure Microsoft Outlook calendar integration with the IM and Presence Service, consult the compatibility matrix below and make sure that you have installed and configured the required components for this integration:

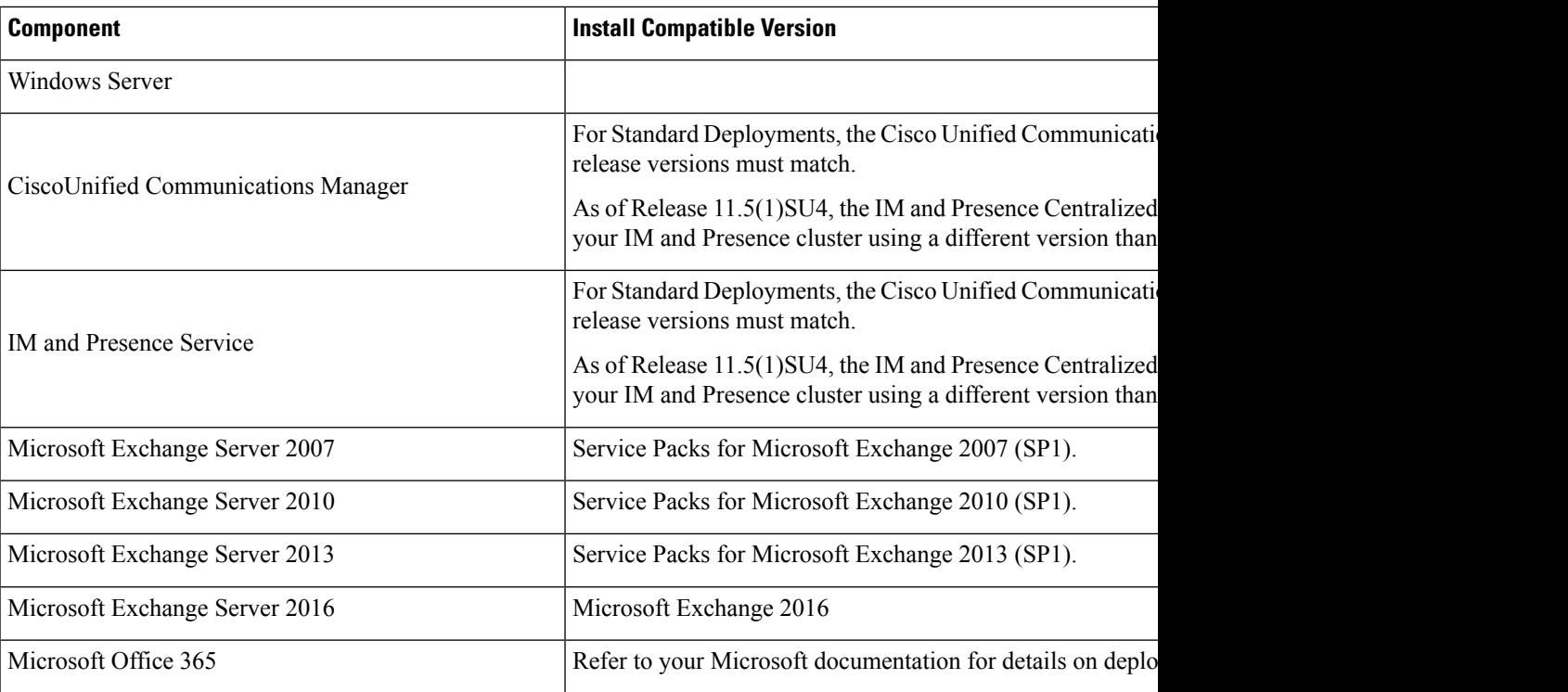

#### **Table 3: Compatibility Matrix**

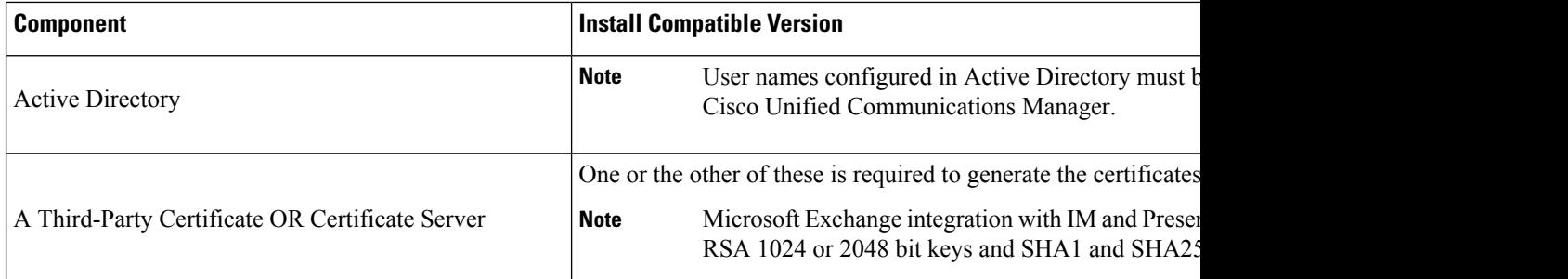

Exchange Server 2007, 2010, 2013 and 2016 support Exchange Web Services (EWS).

# <span id="page-15-0"></span>**Configuration Considerations**

This book contains configuration tasks that describe how to configure calendar integration between the IM and Presence Service and Microsoft Outlook for an on-premise Microsoft Exchange deployment or a hosted Office 365 deployment. Use the table below to determine which chapters to use for your deployment.

**Table 4: Configuration Tasks for Microsoft Deployments**

| <b>Microsoft Deployment</b>                 | <b>Complete these configuration chapters</b>                                                           |
|---------------------------------------------|----------------------------------------------------------------------------------------------------|
| Microsoft Exchange (2007, 2010, 2013, 2016) | • Configure Microsoft Exchange, on page 15                                                             |
|                                             | • Configure the IM and Presence Service, on page<br>47                                                 |
| Microsoft Office 365                        | • Configure Microsoft Office 365, on page 43<br>• Configure the IM and Presence Service, on page<br>47 |

### <span id="page-15-1"></span>**Integration with Microsoft Exchange Server over Exchange Web Services**

Microsoft Exchange Server 2007 introduced Exchange Web Services (EWS) for calendaring integration using a Simple Object Access Protocol-like (SOAP) interface to the Exchange Server.

When configuring your EWS Presence Gateway for Exchange integrations in the **Cisco Unified CM IM and Presence Service Administration** user interface, note the following:

- You can add, update or delete one or more EWS servers with no maximum limit. However, the Troubleshooter on the **Presence Gateway Configuration** window is designed to only verify and report status of the first 10 EWS servers that you configure.
- EWS Server gateways share the credentials (Account Name and Password) that you configure for the first EWS Server Gateway. If you change the credentials for one EWS Server Gateway, the credentials change accordingly on all of the configured EWS gateways.
- You must restart the Cisco Presence Engine after you add, update or delete one or more EWS servers for your configuration changes to take effect. If you add multiple EWS servers one after another, you can restart the Cisco Presence Engine once to effect all of your changes simultaneously.

### <span id="page-16-0"></span>**Administrative Roles and Permissions in Exchange Server**

Exchange Web Services (EWS) requires a special account to enable access to all user calendaring information. This account is referred to as the impersonation account.

#### **Microsoft Exchange Server 2007**

For a caller to access the email account of another user with Exchange Server 2007, the EWS integration requires an account with Impersonation permissions. The caller impersonates a given user account using the permissions that are associated with the impersonated account instead of the permissions that are associated with the account of the caller.

The impersonated account must be granted the **ms-Exch-EPI-Impersonation**permission on the Client Access Server (CAS) running Exchange 2007. This gives the caller the permission to impersonate a user email account using the CAS. In addition, the caller must be granted the **ms-Exch-EPI-MayImpersonate** permission on either the mailbox database or on the individual user objects in the directory.

Note that the Access Control List (ACL) for an individual user takes precedence over the mailbox database setting so that you can allow a caller access to all mailboxes in the database but if required, deny access on certain mailboxes in that database.

### **Microsoft Exchange Server 2010 and 2013**

Microsoft Exchange Server 2010 and 2013 use Role-Based Access Control (RBAC) to assign permissions to impersonation accounts and allow users to perform tasks specific to their function in the organization. Depending on whether the user is an administrator, super user, or an end-user, there are two primary methods to apply RBAC permissions:

- Management role groups—Microsoft provides 11 default management role groups during the Exchange setup process with associated permissions specific to the role of the group. The Recipient Management and Help Desk, for example, are built-in role groups. Typically, super users who need to perform specific tasks are assigned to the relevant management role group and inherit the associated permissions. For example, a Product Support representative who needs to be able to modify the contact details of any user across the entire Exchange organization may be assigned as a member of the Help Desk management role group.
- Management role assignment policies—For normal users who are not administrators or super users, management role assignment policies control the specific mailboxes such users can modify. The **ApplicationImpersonation**role, when assigned to the user using the **New-ManagementRoleAssignment** cmdlet, enables an account to impersonate users in an organization to perform tasks on behalf of the user. The scope of the role assignments are managed individually using the **New-ManagementScope** cmdlet, and can be filtered to target specific recipients or specific servers.

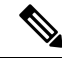

**Note** With RBAC, you do not need to modify and manage the ACL as required for Exchange Server 2007.

### <span id="page-16-1"></span>**Presence Gateway Configuration for Exchange Server Integrations**

To support a large number of users (with EWS calendar integration enabled), the IM and Presence Service must distribute the load of EWS traffic among multiple Client Access Servers (CAS). The IM and Presence Service can connect to a number of CAS by way of EWS, and it uses the following round robin strategy to support the traffic load that it encounters:

- The first time that a user's calendar subscription is enabled, the user is assigned a CAS from a pool of eligible CAS hosts configured by the administrator.
- The user retains the assignment until their calendar subscription fails.
- If the user's calendar subscription fails, the user is again assigned a CAS from the pool of eligible CAS hosts.

### <span id="page-17-0"></span>**Known Issues with Exchange Web Services Integration**

- See the [Troubleshooting](#page-60-2) Exchange Calendaring Integrations, on page 55 chapter of this guide to learn about issues that are known to impact Exchange Web Services (EWS) integrations.
- See Issues Known to Impact Microsoft Exchange [Integrations](#page-64-0) , on page 59.

# <span id="page-17-2"></span><span id="page-17-1"></span>**Security Considerations**

### **Windows Security Policy Settings**

IM and Presence Service integration with Microsoft Exchange supports various authentication methods including Windows Integrated authentication (NTLM).

IM and Presence Service supports both NTLMv1 and NTLMv2 Windows Integrated authentication, with NTLMv2 used as the default.

Configuring the **Lan Manager authenticationlevel**to**Send NTLMv2 response only. Refuse LM & NTLM** on the Windows domain controller enforces NTLMv2 authentication on the domain.

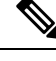

**Note**

IM and Presence Service does not support NTLMv2 session security. Message confidentiality and integrity are provided by secure http (https).

## <span id="page-17-3"></span>**Getting More Information**

#### **Cisco Unified Communications Manager and IM and Presence Service Documentation**

[http://www.cisco.com/en/US/products/sw/voicesw/ps556/tsd\\_products\\_support\\_series\\_home.html](http://www.cisco.com/en/US/products/sw/voicesw/ps556/tsd_products_support_series_home.html)

### **Microsoft Exchange 2007 Documentation**

[http://technet.microsoft.com/en-us/library/bb124558\(EXCHG.80\).aspx](http://technet.microsoft.com/en-us/library/bb124558(EXCHG.80).aspx)

### **Microsoft Exchange 2010 Documentation**

[http://technet.microsoft.com/en-us/library/bb124558.aspx](http://technet.microsoft.com/en-us/library/bb124558%28v=exchg.141%29.aspx)

### **Microsoft Exchange 2013 Documentation**

<http://technet.microsoft.com/en-us/library/bb124558%28exchg.150%29.aspx>

### **Microsoft Active Directory 2008 Documentation**

[http://www.microsoft.com/windowsserver2008/en/us/ad-main.aspx](http://technet.microsoft.com/en-us/library/cc770357%28v=ws.10%29.aspx)

I

<span id="page-20-3"></span>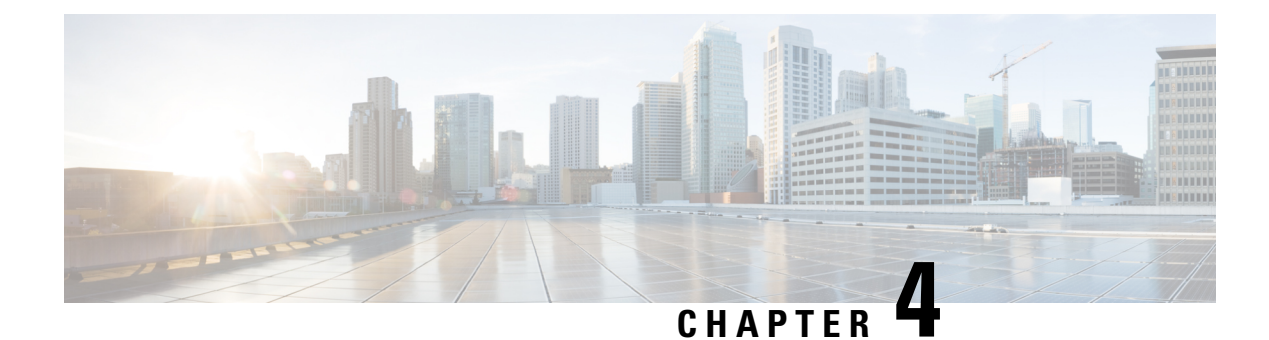

# <span id="page-20-0"></span>**Configure Microsoft Exchange**

- Microsoft Exchange [Configuration](#page-20-1) for Calendar Integration, on page 15
- Microsoft Exchange 2007 [Configuration](#page-20-2) Task Flow, on page 15
- Microsoft Exchange [2010/2013/2016](#page-27-1) Configuration Task Flow, on page 22
- SAN and Wildcard [Certificate](#page-35-1) Support, on page 30
- Configure [Certificates](#page-36-0) for Exchange Server Task Flow , on page 31

# <span id="page-20-1"></span>**Microsoft Exchange Configuration for Calendar Integration**

If you are deploying an on-premise Microsoft Exchange server, complete the procedures in this chapter to configure your Microsoft Exchange for calendar integration between the IM and Presence Service and Microsoft Outlook. You can integrate the IM and Presence Service with each of the following Microsoft deployment types:

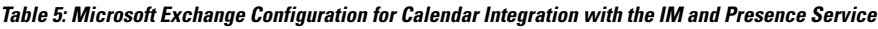

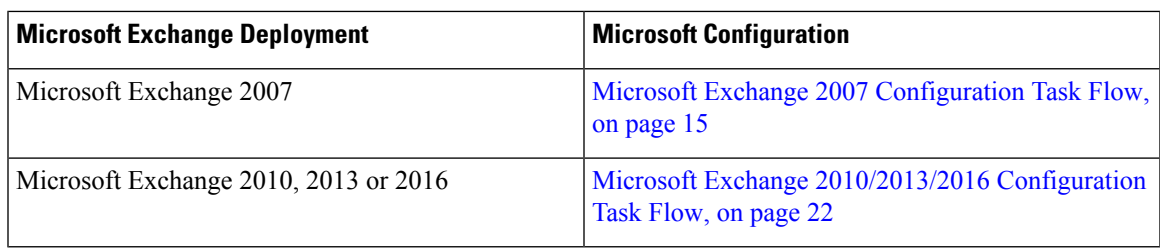

# **Note**

Testing is performed using the major versions of Microsoft Exchange Server. It is expected that all other cumulative updates of these major versions remain compatible. For example, when we mention Exchange 2013, it indicates that the IM and Presence service supports all Cumulative Updates (CU) released under Exchange 2013.

# <span id="page-20-2"></span>**Microsoft Exchange 2007 Configuration Task Flow**

Complete these tasks to configure a Microsoft Exchange 2007 deployment for Outlook calendar integration with the IM and Presence Service.

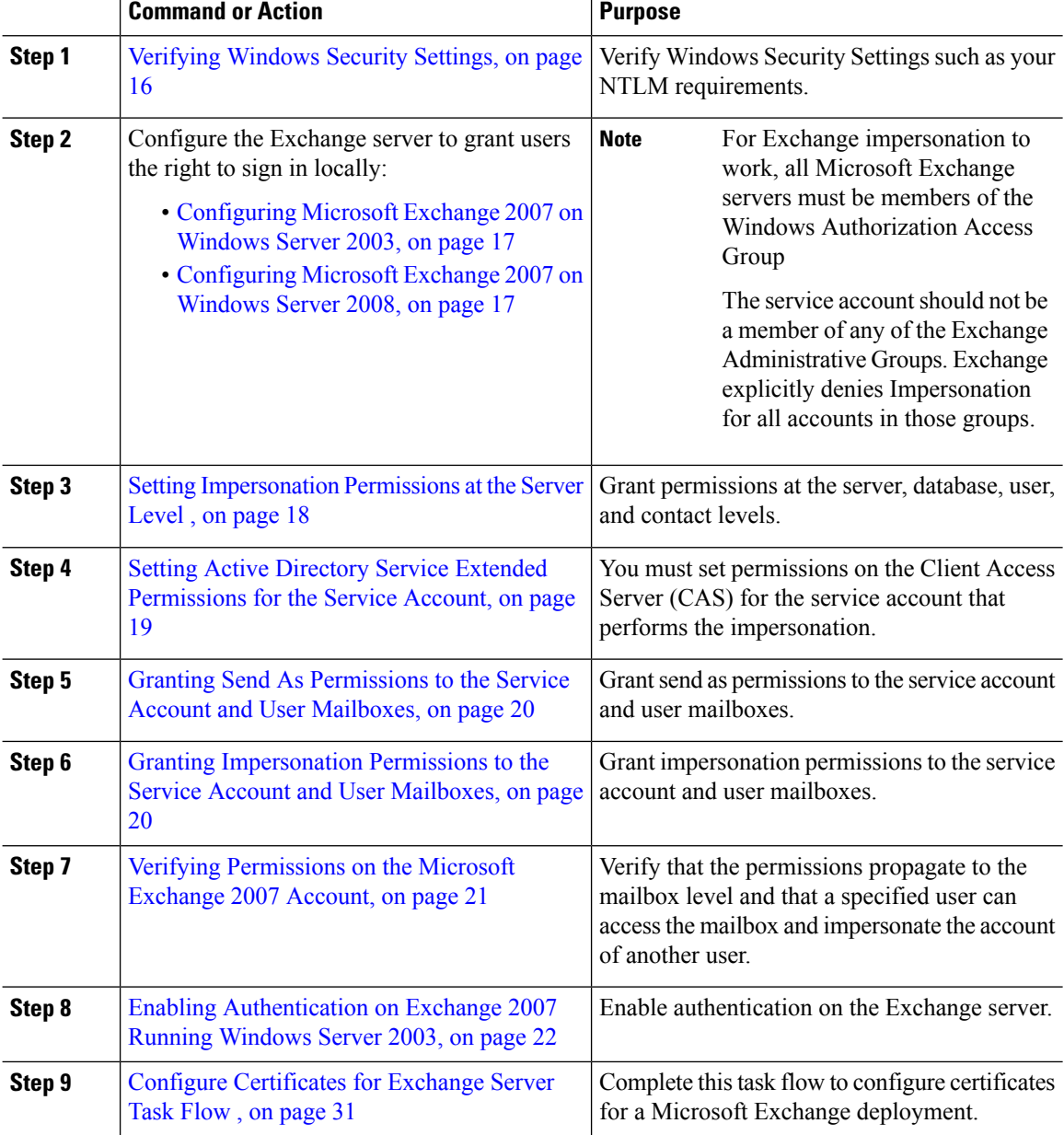

### **Procedure**

### <span id="page-21-0"></span>**Verifying Windows Security Settings**

### **Procedure**

**Step 1** On the Windows domain controller and server(s) running Exchange, choose **Start** > **Administrative Tools** > **Local Security Policy**.

**Step 2** Navigate to **Security Settings** > **Local Policies** > **Security Options**.

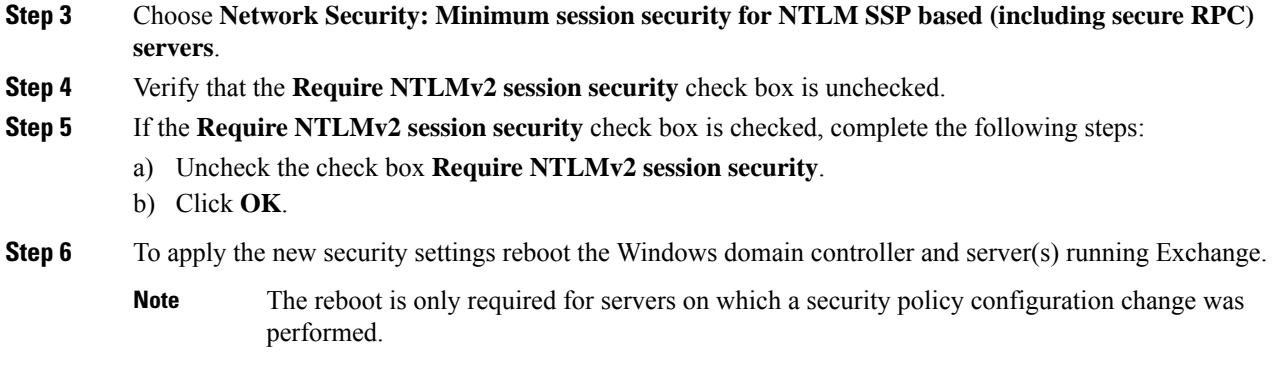

### <span id="page-22-0"></span>**Configuring Microsoft Exchange 2007 on Windows Server 2003**

### **Procedure**

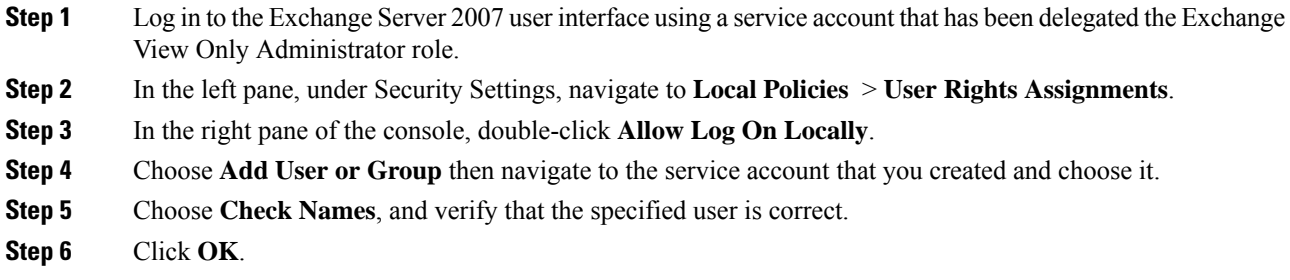

### **What to do next**

Setting [Impersonation](#page-23-0) Permissions at the Server Level , on page 18

### <span id="page-22-1"></span>**Configuring Microsoft Exchange 2007 on Windows Server 2008**

### **Procedure**

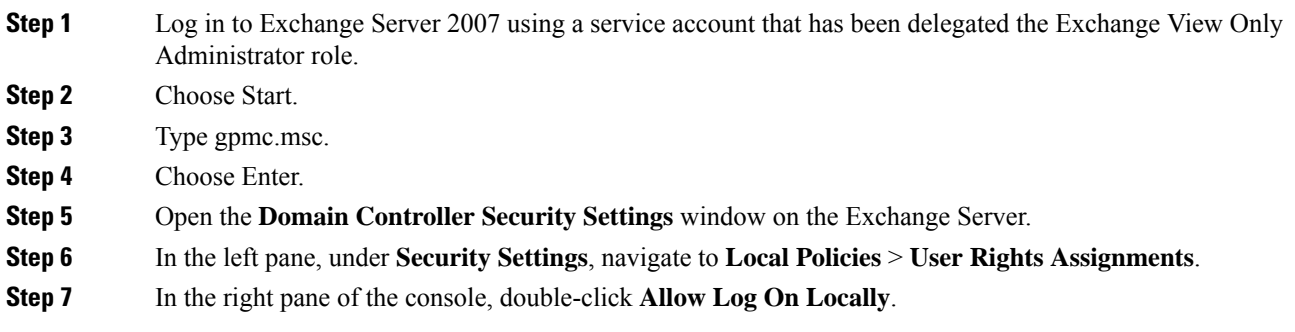

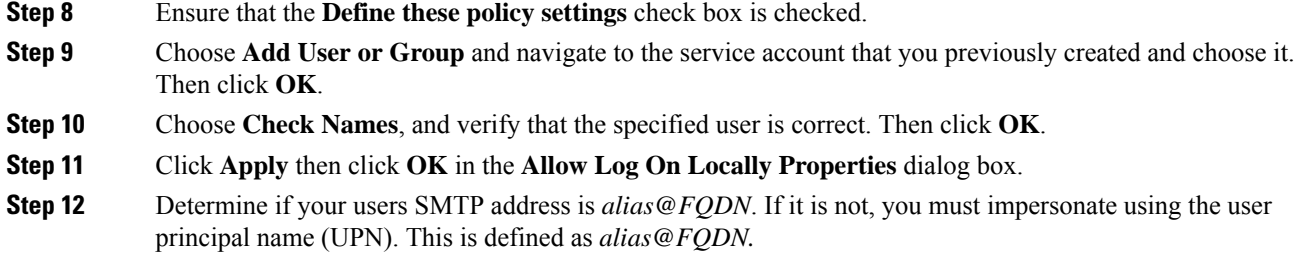

### **What to do next**

Setting [Impersonation](#page-23-0) Permissions at the Server Level , on page 18

### <span id="page-23-0"></span>**Setting Impersonation Permissions at the Server Level**

The command in the following procedure allows you to grant impersonation permissions at the server level. You can also grant permissions at the database, user, and contact levels.

#### **Before you begin**

• If you wish to only grant the service account rights to access individual Microsoft Exchange servers, replace

**Get-OrganizationConfig**

with the string

**Get-ExchangeServer -Identity** *ServerName*

where *ServerName* is the name of the Exchange Server.

**Example**

```
Add-ADPermission -Identity (Get-ExchangeServer -Identity exchangeserver1).
DistinguishedName -User (Get-User -Identity user | select-object).identity -ExtendedRights
Send-As
```
• Verify that the SMTP address of your users is defined as alias@FQDN. If it is not, you must impersonate the user account using the User Principal Name (UPN).

### **Procedure**

```
Step 1 Open the Exchange Management Shell (EMS) for command line entry.
```
**Step 2** Run this Add-ADPermission command to add the impersonation permissions on the server.

#### **Syntax**

```
Add-ADPermission -Identity (Get-OrganizationConfig).DistinguishedName -User (Get-User
-Identity User | select-object).identity -AccessRights GenericAll -InheritanceType Descendents
Example
```
**Add-ADPermission -Identity (Get-OrganizationConfig).DistinguishedName -User (Get-User -Identity** *Ex2007* **| select-object).identity -AccessRights GenericAll -InheritanceType Descendents**

#### **What to do next**

Setting Active Directory Service Extended [Permissions](#page-24-0) for the Service Account, on page 19

### <span id="page-24-0"></span>**SettingActiveDirectoryServiceExtendedPermissionsfortheServiceAccount**

#### **Before you begin**

You must set these permissions on the Client Access Server (CAS) for the service account that performs the impersonation.

- If the CAS is located behind a load-balancer, grant the **ms-Exch-EPI-Impersonation** rights to the Microsoft Exchange 2007 account for all CASs behind the load-balancer.
- If your mailbox servers are located on a different machine to the CASs, grant **ms-Exch-EPI-Impersonation** rights for the Exchange 2007 account for all mailbox servers.
- You can also set these permissions by using **Active DirectorySites andServices** or the **Active Directory Users and Computers** user interfaces.

### **Procedure**

- **Step 1** Open the Exchange Management Shell (EMS).
- **Step 2** Run this Add-ADPermission command in the EMS to add the impersonation permissions on the server for the identified service account (for example, Exchange 2007).

#### **Syntax**

```
Add-ADPermission -Identity (Get-OrganizationConfig).DistinguishedName -User (Get-User
-Identity User | select-object).identity -ExtendedRight ms-Exch-EPI-Impersonation
```
#### **Example**

```
Add-ADPermission -Identity (Get-OrganizationConfig).DistinguishedName -User (Get-User
-Identity Ex2007 | select-object).identity -ExtendedRight ms-Exch-EPI-Impersonation
```
**Step 3** Run this Add-ADPermission command in the EMS to add the impersonation permissions to the service account on each mailbox that it impersonates:

#### **Syntax**

```
Add-ADPermission -Identity (Get-OrganizationConfig).DistinguishedName -User (Get-User
-Identity User | select-object).identity -ExtendedRight ms-Exch-EPI-May-Impersonate
```
**Example**

```
Add-ADPermission -Identity (Get-OrganizationConfig).DistinguishedName -User (Get-User
-Identity Ex2007 | select-object).identity -ExtendedRight ms-Exch-EPI-May-Impersonate
```
### **What to do next**

Granting Send As [Permissions](#page-25-0) to the Service Account and User Mailboxes, on page 20

### <span id="page-25-0"></span>**Granting Send As Permissions to the Service Account and User Mailboxes**

Follow this procedure to grant send as permissions to the service account and user mailboxes.

 $\mathscr{D}$ **Note** You cannot use the Microsoft Exchange Management Console (EMC) to complete this step. **Procedure Step 1** Open the Exchange Management Shell (EMS). **Step 2** Run this Add-ADPermission command in the EMS to grant Send As permissions to the service account and all associated mailbox stores: **Syntax Add-ADPermission -Identity (Get-OrganizationConfig).DistinguishedName -User (Get-User -Identity** *User* **| select-object).identity -ExtendedRights Send-As Example Add-ADPermission -Identity (Get-OrganizationConfig).DistinguishedName -User (Get-User -Identity** *Ex2007* **| select-object).identity -ExtendedRights Send-As**

### **What to do next**

Granting [Impersonation](#page-25-1) Permissions to the Service Account and User Mailboxes, on page 20

### <span id="page-25-1"></span>**Granting Impersonation Permissions to the Service Account and User Mailboxes**

Follow this procedure to grant impersonation permissions to the service account and user mailboxes.

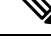

**Note** You cannot use the Microsoft Exchange Management Console (EMC) to complete this step.

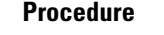

**Step 1** Open the Exchange Management Shell (EMS).

**Step 2** Run this **Add-ADPermission** command in the EMS to grant impersonation permissions on the service account all associated mailbox stores:

Ш

### **Syntax Add-ADPermission -Identity (Get-OrganizationConfig) .DistinguishedName -User (Get-User -Identity** *User* **| select-object) .identity -ExtendedRights Receive-As Example Add-ADPermission -Identity (Get-OrganizationConfig) .DistinguishedName -User (Get-User -Identity** *EX2007* **| select-object) .identity -ExtendedRights Receive-As** The IM and Presence Service only requires impersonation permissions on the account to enable it to log in to that account when it connects to the Exchange Server. This account does not typically receive mail so you do not need to be concerned about allocating space for it. **Note**

### **What to do next**

Verifying [Permissions](#page-26-0) on the Microsoft Exchange 2007 Account, on page 21

### <span id="page-26-0"></span>**Verifying Permissions on the Microsoft Exchange 2007 Account**

After you have assigned the permissions to the Exchange 2007 account, you must verify that the permissions propagate to the mailbox level and that a specified user can access the mailbox and impersonate the account of another user. On Exchange 2007, it takes some time for the permissions to propagate to mailboxes.

### **Procedure**

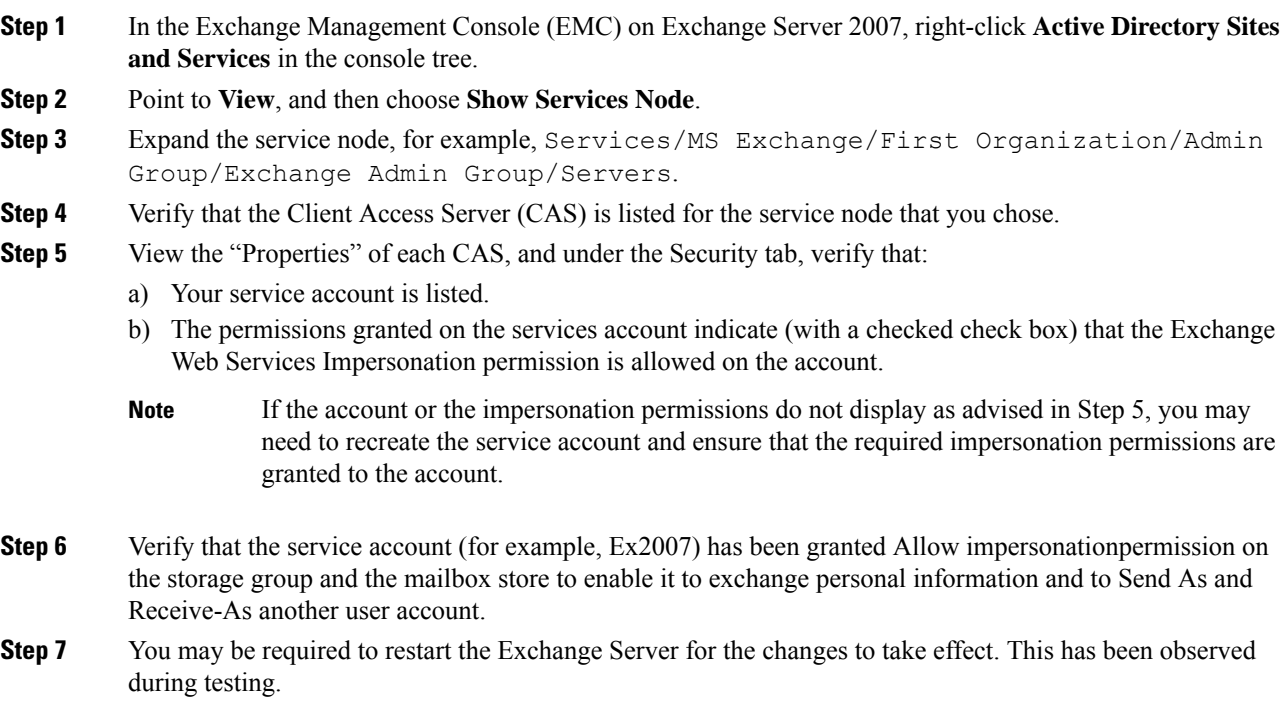

### **What to do next**

Enabling [Authentication](#page-27-0) on Exchange 2007 Running Windows Server 2003, on page 22

### <span id="page-27-0"></span>**Enabling Authentication on Exchange 2007 Running Windows Server 2003**

**Step 1** From Administrative Tools, open **Internet Information Services** and choose the server.

**Procedure**

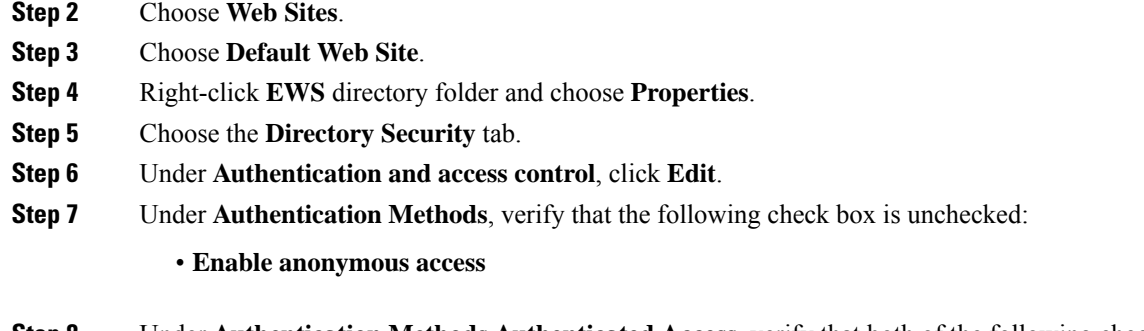

- **Step 8** Under **Authentication Methods Authenticated Access**, verify that both of the following check boxes are checked:
	- **Integrated Windows authentication**
	- **Basic Authentication (password is sent in clear text)**

**Step 9** Click **OK**.

### **What to do next**

Configure [Certificates](#page-36-0) for Exchange Server Task Flow , on page 31

## <span id="page-27-1"></span>**Microsoft Exchange 2010/2013/2016 Configuration Task Flow**

Complete these tasks to configure a Microsoft Exchange 2010, 2013, or 2016 deployment for Outlook calendar integration with the IM and Presence Service.

### **Procedure**

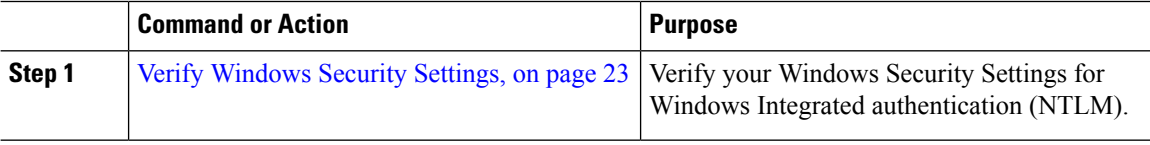

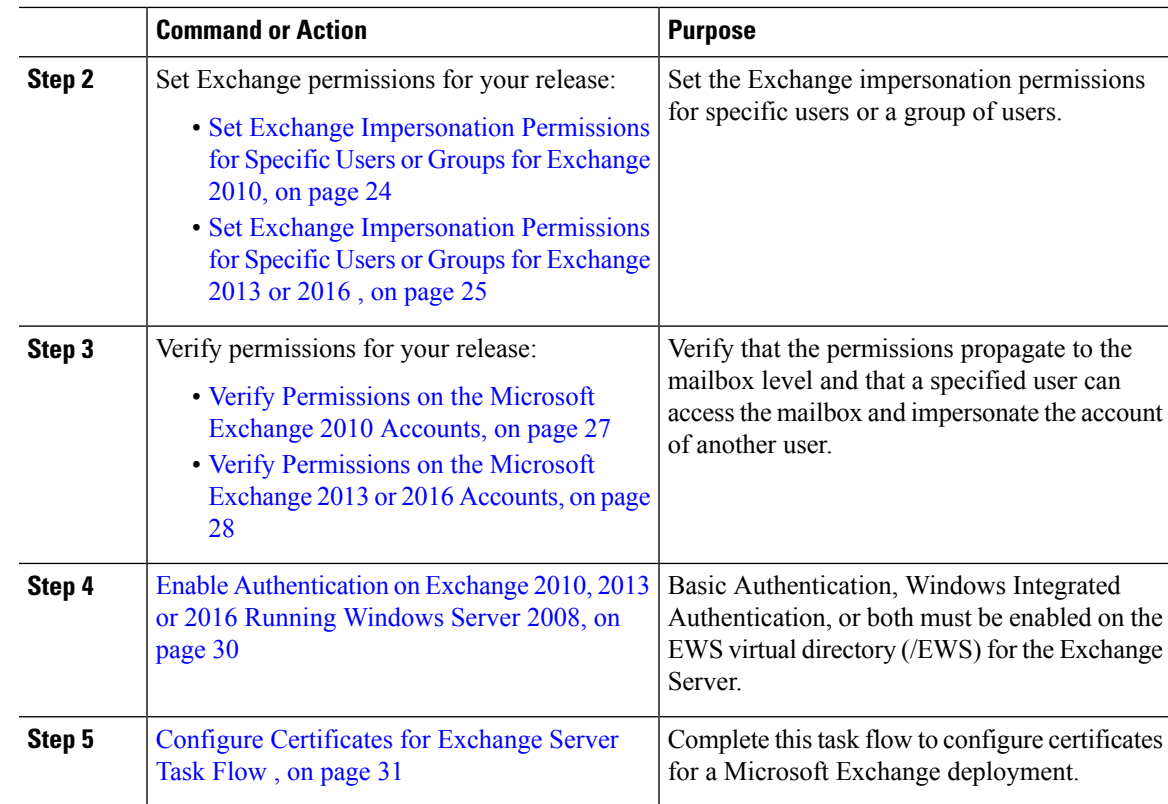

# <span id="page-28-0"></span>**Verify Windows Security Settings**

### **Procedure**

Ι

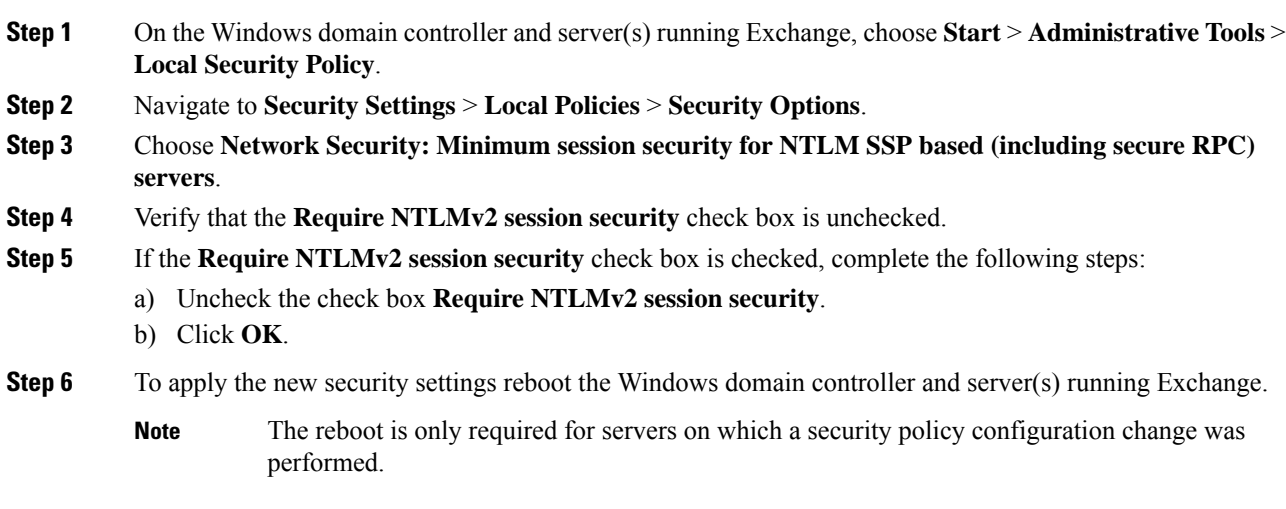

### <span id="page-29-0"></span>**Set Exchange Impersonation Permissions for Specific Users or Groups for Exchange 2010**

Complete the following procedure using the Microsoft Exchange ManagementShell (EMS) to set the Exchange impersonation permissions for specific users or a group of users.

These are the commands and settings for Exchange Server 2010. If you are using Exchange Server 2013, follow the steps in Set Exchange [Impersonation](#page-30-0) Permissions for Specific Users or Groups for Exchange 2013 or [2016](#page-30-0) , on page 25.

### **Procedure**

- **Step 1** Create the account in Active Directory.
- **Step 2** Open the EMS for command line entry.
- **Step 3** Run the New-ManagementRoleAssignment command in the EMS to grant a specified existing domain service account (for example, *Ex2010*) the permission to impersonate other user accounts:

#### **Syntax**

```
New-ManagementRoleAssignment -Name:_suImpersonateRoleAsg -Role:ApplicationImpersonation
-User:user@domain
```
#### **Example**

```
New-ManagementRoleAssignment -Name:_suImpersonateRoleAsg -Role:ApplicationImpersonation
-User:Ex2010@contoso.com
```
**Step 4** Run this New-ManagementRoleAssignment command to define the scope to which the impersonation permissions apply. In this example, the *Ex2010* account is granted the permission to impersonate all accounts on a specified Exchange Server.

#### **Syntax**

```
New-ManagementScope -Name:_suImpersonateScope -ServerList:server_name
```
**Example**

```
New-ManagementScope -Name:_suImpersonateScope -ServerList:nw066b-227
```
**Step 5** Run the New-ThrottlingPolicy command to create a new Throttling Policy with the recommended values in the table below.

#### **Syntax**

```
New-ThrottlingPolicy -Name:Policy_Name -EwsMaxConcurrency:100 -EwsPercentTimeInAD:50
-EwsPercentTimeInCAS:90 -EwsPercentTimeInMailboxRPC:60 -EwsMaxSubscriptions:NULL
-EwsFastSearchTimeoutInSeconds:60 -EwsFindCountLimit:1000
```
**Example**

```
New-ThrottlingPolicy -Name:IM_and_Presence_ThrottlingPolicy -EwsMaxConcurrency:100
-EwsPercentTimeInAD:50 -EwsPercentTimeInCAS:90 -EwsPercentTimeInMailboxRPC:60
-EwsMaxSubscriptions:NULL -EwsFastSearchTimeoutInSeconds:60 -EwsFindCountLimit:1000
```
#### **Table 6: Recommended Throttle Policy Settings on Exchange Server 2010**

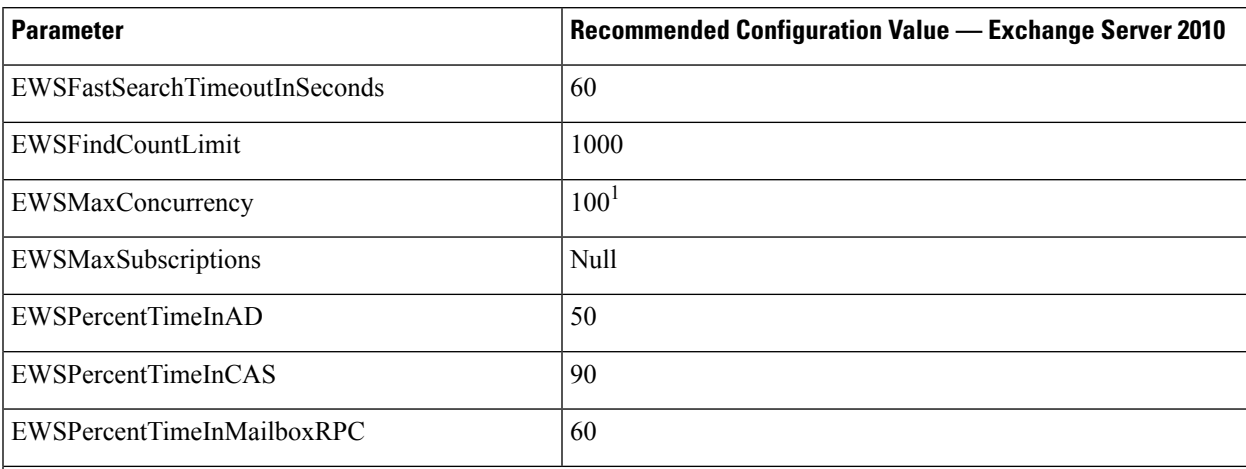

1 During Cisco testing, the default throttling policy value was sufficient to support 50% calendaring-enabled users. However. if you have a higher load of E recommend that you increase this parameter to 100.

**Note:** Only available with supported Exchange SP1.

**Step 6** Run the Set-ThrottlingPolicyAssociation command to associate the new Throttling Policy with the service account used in Step 2.

**Syntax**

**Set-ThrottlingPolicyAssociation -Identity** *Username* **-ThrottlingPolicy** *Policy\_Name*

**Example**

```
Set-ThrottlingPolicyAssociation -Identity Ex2010 -ThrottlingPolicy
IM_and_Presence_ThrottlingPolicy
```
### **What to do next**

Verify [Permissions](#page-32-0) on the Microsoft Exchange 2010 Accounts, on page 27

#### **Related Topics**

[Exchange](http://technet.microsoft.com/en-us/library/bb124558%28v=exchg.141%29.aspx) Server 2010 [Exchange](http://technet.microsoft.com/en-US/exchange/fp179701) Server 2013

### <span id="page-30-0"></span>**Set Exchange Impersonation Permissions for Specific Users or Groups for Exchange 2013 or 2016**

Complete the following procedure using the Microsoft Exchange ManagementShell (EMS) to set the Exchange impersonation permissions for specific users or a group of users.

These are the commands and settings for Exchange Server 2013 or 2016. If you are using Exchange Server 2010, follow the steps in Set Exchange Impersonation Permissions for Specific Users or Groups for Exchange [2010,](#page-29-0) on page 24.

#### **Procedure**

- **Step 1** Create the account in Active Directory.
- **Step 2** Open the EMS for command line entry.
- **Step 3** Run the New-ManagementRoleAssignment command in the EMS to grant a specified existing domain service account (for example, *Ex2013*) the permission to impersonate other user accounts:

**Syntax**

**New-ManagementRoleAssignment -Name:\_suImpersonateRoleAsg -Role:ApplicationImpersonation -User:***user@domain*

**Example**

**New-ManagementRoleAssignment -Name:\_suImpersonateRoleAsg -Role:ApplicationImpersonation -User:***Ex2013@contoso.com*

**Step 4** Run this New-ManagementRoleAssignment command to define the scope to which the impersonation permissions apply. In this example, the *Ex2013*account is granted the permission to impersonate all accounts on a specified Exchange Server.

### **Syntax**

```
New-ManagementScope -Name:_suImpersonateScope -ServerList:server_name
```
**Example**

```
New-ManagementScope -Name:_suImpersonateScope -ServerList:nw066b-227
```
**Step 5** Run the New-ThrottlingPolicy command to create a new Throttling Policy with the recommended values defined in the below table:

**Syntax**

**New-ThrottlingPolicy -Name:***Policy\_Name* **-EwsMaxConcurrency:***100* **-EwsMaxSubscriptions:**NULL **-EwsCutoffBalance** *3000000* **-EwsMaxBurst** *300000* **–EwsRechargeRate** *900000*

#### **Example**

**New-ThrottlingPolicy –Name** *IMP\_ThrottlingPolicy* **-EwsMaxConcurrency** *100* **-EwsMaxSubscriptions** *unlimited* **–EwsCutoffBalance** *3000000* **-EwsMaxBurst** *300000* **–EwsRechargeRate** *900000*

#### **Table 7: Recommended Throttle Policy Settings on Exchange Server 2013 or 2016**

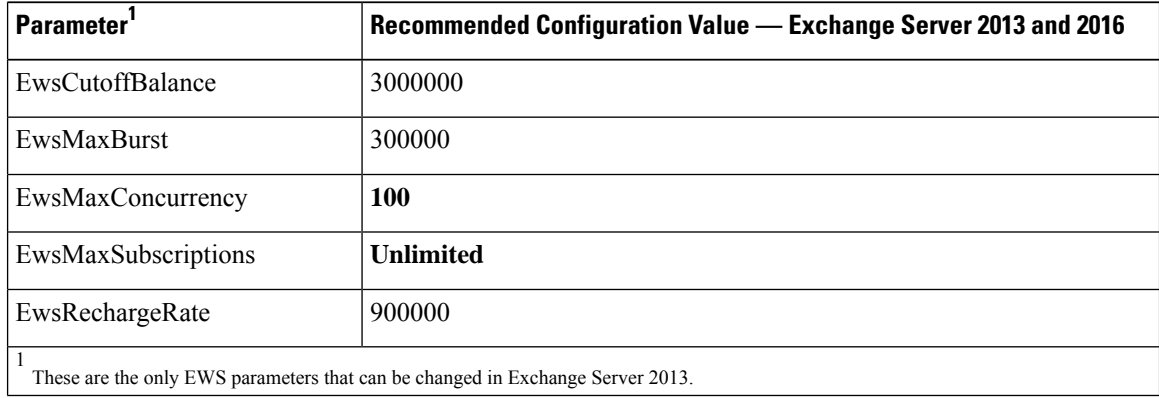

**Note:** Only available with supported Exchange SP1.

**Step 6** Run the Set-ThrottlingPolicyAssociation command to associate the new Throttling Policy with the service account used in Step 2.

**Syntax**

```
Set-ThrottlingPolicyAssociation -Identity Username -ThrottlingPolicy Policy_Name
```
**Example**

**Set-ThrottlingPolicyAssociation -Identity** *ex2013* **-ThrottlingPolicy** *IMP\_ThrottlingPolicy*

#### **What to do next**

Verify [Permissions](#page-33-0) on the Microsoft Exchange 2013 or 2016 Accounts, on page 28

### <span id="page-32-0"></span>**Verify Permissions on the Microsoft Exchange 2010 Accounts**

After you have assigned the permissions to the Exchange 2010 account, you must verify that the permissions propagate to mailbox level and that a specified user can access the mailbox and impersonate the account of another user. On Exchange 2010, it takes some time for the permissions to propagate to mailboxes.

These are the commands for Exchange Server 2010. If you are using Exchange Server 2013, follow the steps in Verify [Permissions](#page-33-0) on the Microsoft Exchange 2013 or 2016 Accounts, on page 28.

#### **Procedure**

**Step 1** On the Active Directory Server, verify that the Impersonation account exists.

**Step 2** Open the Exchange Management Shell (EMS) for command line entry.

- **Step 3** On the Exchange Server verify that the service account has been granted the required Impersonation permissions:
	- a) Run this command in the EMS:

**Get-ManagementRoleAssignment -Role ApplicationImpersonation**

b) Ensure that the command output indicates role assignments with the Role ApplicationImpersonation for the specified account as follows:

**Example Command Output**

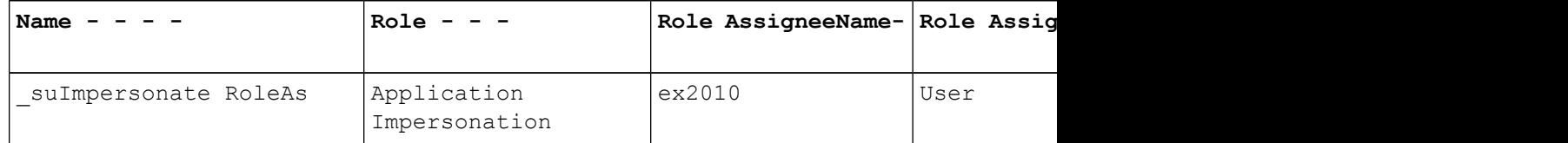

- **Step 4** Verify that the management scope that applies to the service account is correct:
	- a) Run this command in the EMS:

**Get-ManagementScope \_suImpersonateScope**

b) Ensure that the command output returns the impersonation account name as follows:

**Example Command Output**

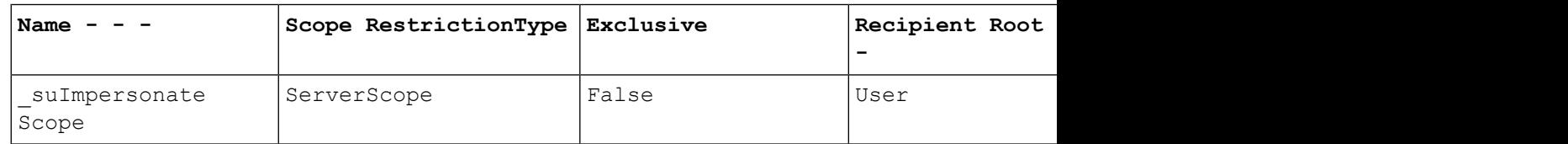

**Step 5** Verify that the ThrottlingPolicy parameters match what is defined in the below table by running this command in the EMS.

**Get-ThrottlingPolicy -Identity** *Policy\_Name* **| findstr ^EWS**

**Table 8: Recommended Throttle Policy Settings on Exchange Server 2010**

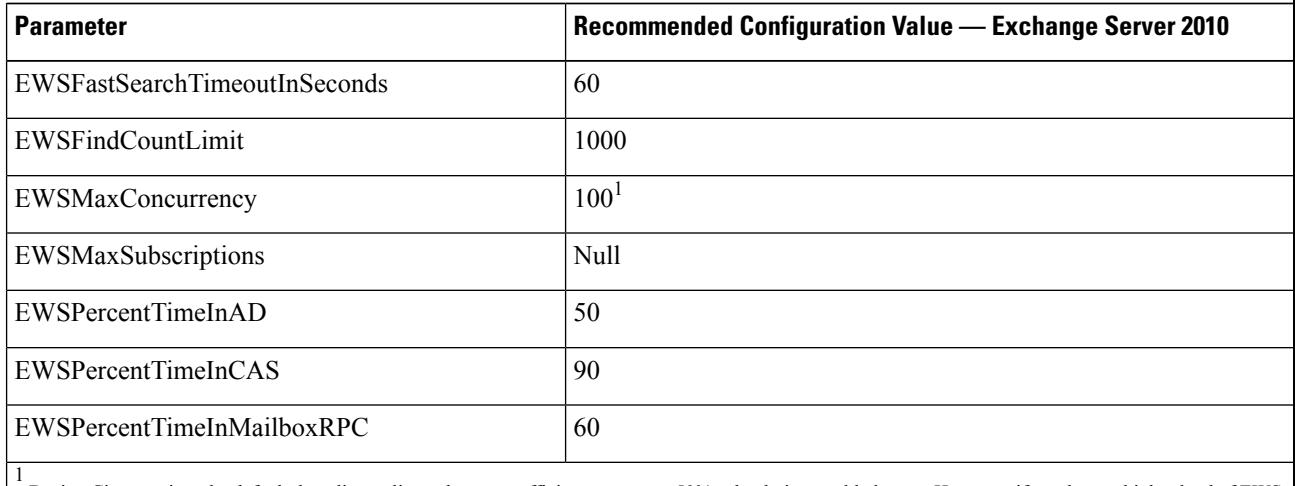

During Cisco testing, the default throttling policy value was sufficient to support 50% calendaring-enabled users. However. if you have a higher load of EWS r recommend that you increase this parameter to 100.

#### **Related Topics**

[Exchange](http://technet.microsoft.com/en-us/library/bb124558%28v=exchg.141%29.aspx) Server 2010 [Exchange](http://technet.microsoft.com/en-US/exchange/fp179701) Server 2013

### <span id="page-33-0"></span>**Verify Permissions on the Microsoft Exchange 2013 or 2016 Accounts**

After you have assigned the permissions to the Exchange 2013 or 2016 account, you must verify that the permissions propagate to mailbox level and that a specified user can access the mailbox and impersonate the account of another user. It takes some time for the permissions to propagate to mailboxes.

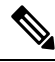

**Note**

If you are using Exchange Server 2010, follow the steps in Verify [Permissions](#page-32-0) on the Microsoft Exchange 2010 [Accounts,](#page-32-0) on page 27.

Ш

### **Procedure**

- **Step 1** On the Active Directory Server, verify that the Impersonation account exists.
- **Step 2** Open the Exchange Management Shell (EMS) for command line entry.
- **Step 3** On the Exchange Server verify that the service account has been granted the required Impersonation permissions:
	- a) Run this command in the EMS:

#### **Get-ManagementRoleAssignment -Role ApplicationImpersonation**

b) Ensure that the command output indicates role assignments with the Role ApplicationImpersonation for the specified account as follows:

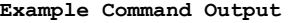

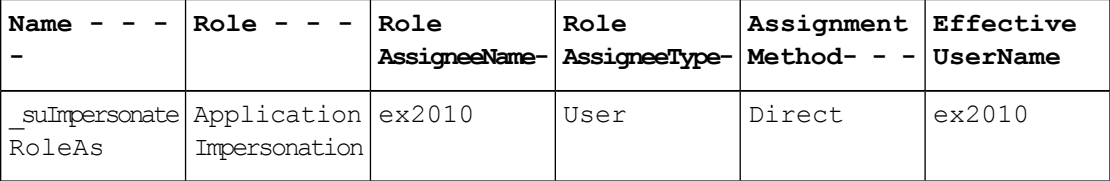

- **Step 4** Verify that the management scope that applies to the service account is correct:
	- a) Run this command in the EMS:

**Get-ManagementScope \_suImpersonateScope**

b) Ensure that the command output returns the impersonation account name as follows:

**Example Command Output**

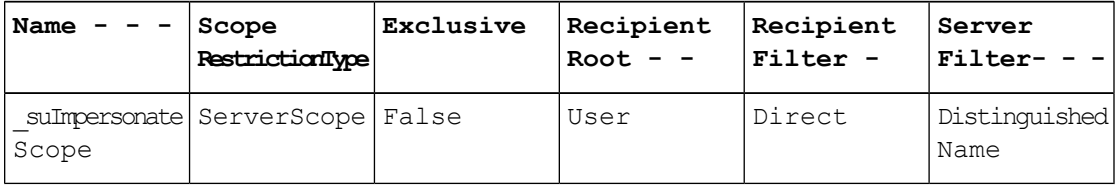

**Step 5** Verify that the ThrottlingPolicy parameters match what is defined in the below table by running this command in the EMS.

**Get-ThrottlingPolicy -Identity** *IMP\_ThrottlingPolicy* **| Format-List | findstr ^Ews**

**Table 9: Recommended Throttle Policy Settings on Exchange Server 2013 or 2016**

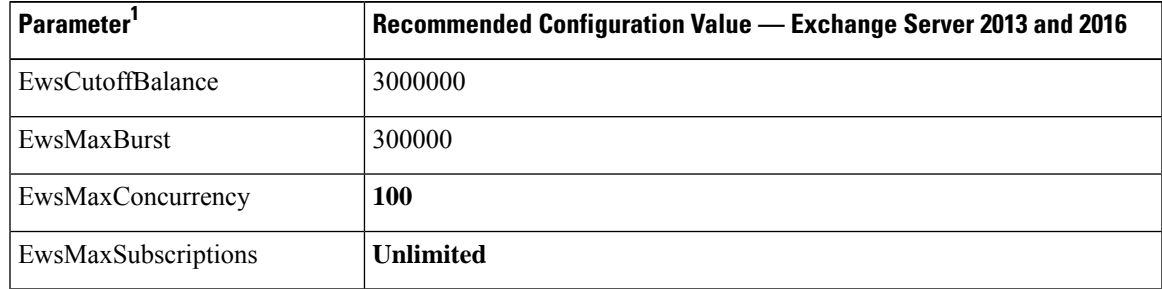

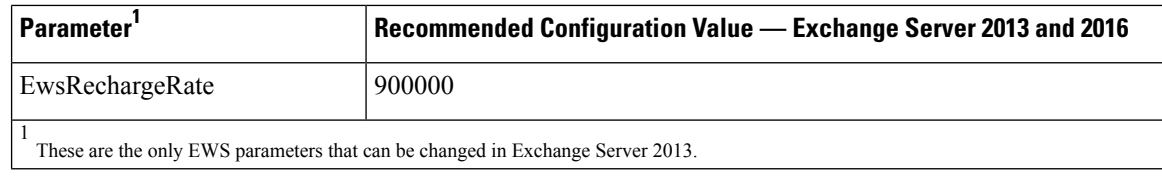

**Step 6** Verify that they ThrottlingPolicy has been associated with the Exchange Account.

**Get-ThrottlingPolicyAssociation -Identity** *ex2013*

### <span id="page-35-0"></span>**Enable Authentication on Exchange 2010, 2013 or 2016 Running Windows Server 2008**

#### **Procedure**

- **Step 1** From Administrative Tools, open **Internet Information Services** and choose the server.
- **Step 2** Choose **Web Sites**.
- **Step 3** Choose **Default Web Site**.
- **Step 4** Choose **EWS**.
- **Step 5** Under the IIS section, choose **Authentication**.
- **Step 6** Verify that the following Authentication methods are enabled:

• **Anonymous Authentication**

- **Windows Authentication and/or Basic Authentication**
- **Step 7** Use the **Enable/Disable** link in the Actions column to configure appropriately.

### **What to do next**

Configure [Certificates](#page-36-0) for Exchange Server Task Flow , on page 31

### **Related Topics**

Managing Outlook Web App Virtual [Directories](http://technet.microsoft.com/en-us/library/aa998849.aspx) Enable or Disable SSL on Exchange Web Services Virtual [Directories](http://technet.microsoft.com/en-us/library/ee633481.aspx)

# <span id="page-35-1"></span>**SAN and Wildcard Certificate Support**

The IM and Presence Service uses X.509 certificates for secure calendaring integration with Microsoft Exchange. The IM and Presence Service supports SAN and wildcard certificates, along with standard certificates.

SAN certificates allow multiple hostnames and IP addresses to be protected by a single certificate, by specifying a list of hostnames, IP addresses, or both in the X509v3 Subject Alternative Name field.

Ш

Wildcard certificates allow a domain and unlimited sub-domains to be represented by specifying an asterisk (\*) in the domain name. Names may contain the wildcard character \* which is considered to match any single domain name component. For example, \*.a.com matches foo.a.com but not bar.foo.a.com.

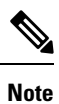

For SAN certificates, the protected host must be contained in the list of hostnames/IP addresses in the Subject Alternative Name field. When you configure the Presence Gateway, the Presence Gateway field must exactly match the protected host listed in the Subject Alternative Name field.

Wildcards can be placed in the Common Name (CN) field for standard certificates, and in the Subject Alternative Name field for SAN certificates.

# <span id="page-36-0"></span>**Configure Certificates for Exchange Server Task Flow**

Complete these tasks to configure certificates for a Microsoft Exchange deployment.

### **Procedure**

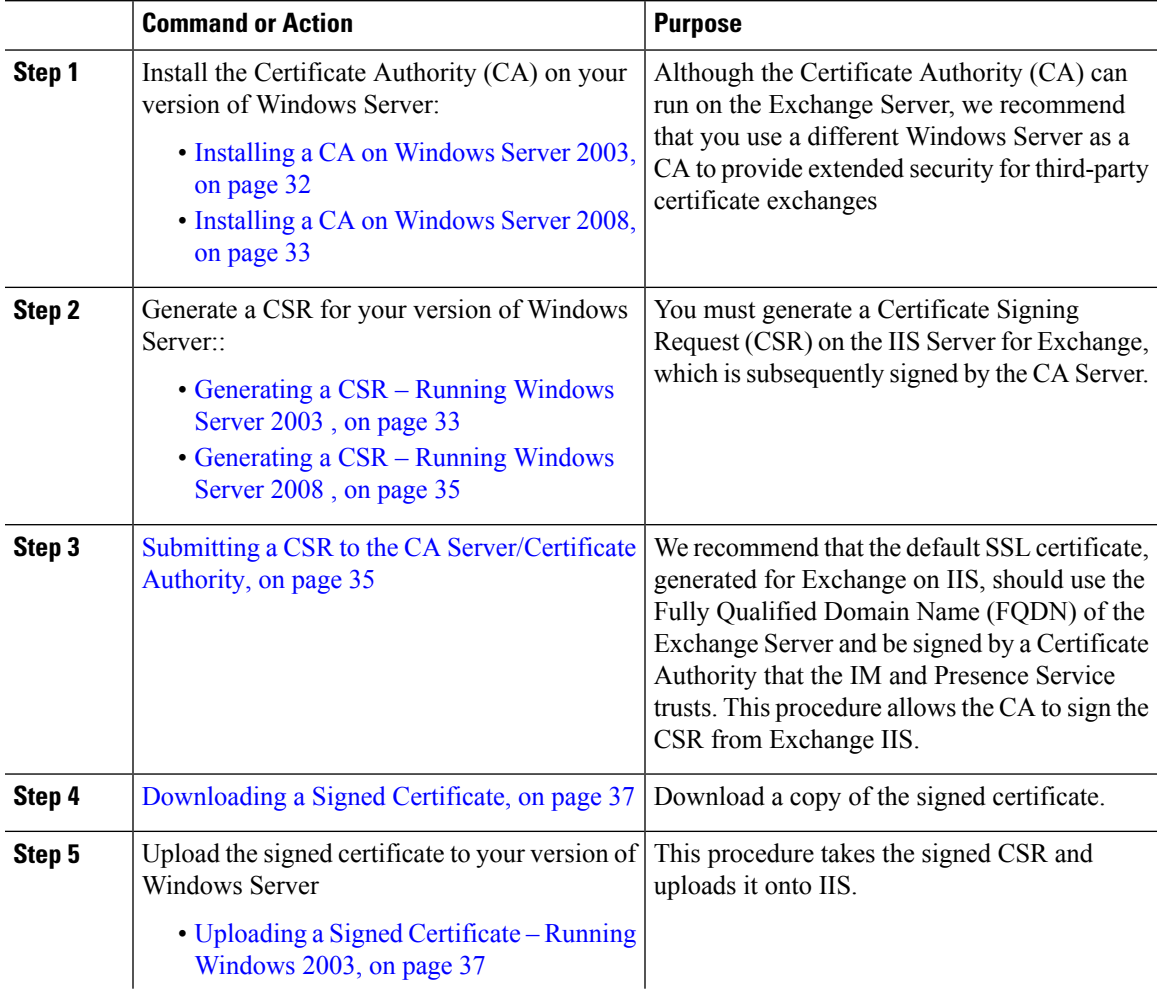

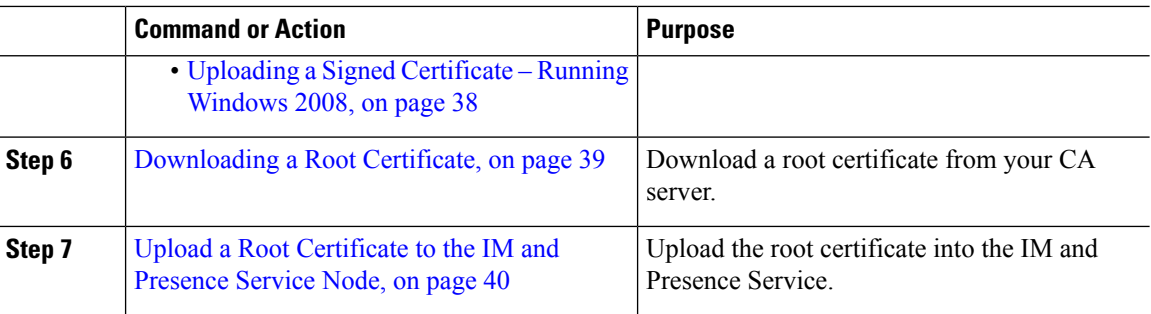

### <span id="page-37-0"></span>**Installing a CA on Windows Server 2003**

### **Before you begin**

- In order to install the CA you must first install Internet Information Services (IIS) on a Windows Server 2003 computer. IIS is not installed with the default Windows 2003 installation.
- Ensure that you have Windows Server disc 1 and SP1 discs.

### **Procedure**

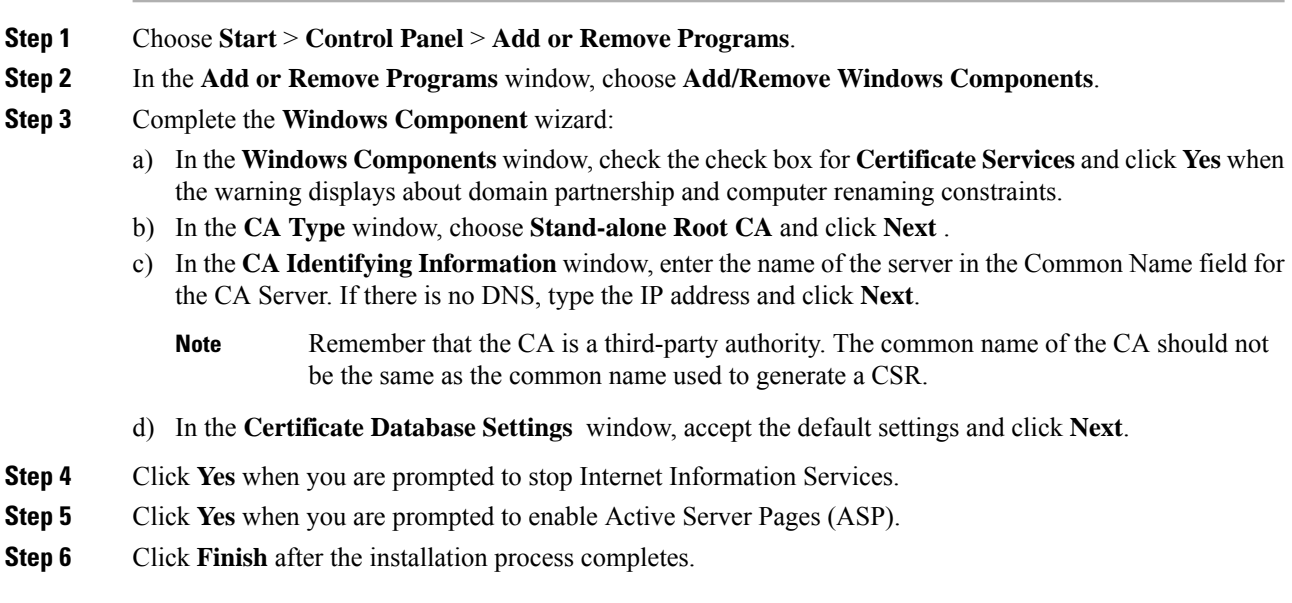

### **What to do next**

[Generating](#page-38-1) a CSR – Running Windows Server 2003 , on page 33

### <span id="page-38-0"></span>**Installing a CA on Windows Server 2008**

### **Procedure**

- **Step 1** Choose **Start** > **Administrative Tools** > **Server Manager**.
- **Step 2** In the console tree, choose **Roles**.
- **Step 3** Choose **Action** > **Add Roles**.
- **Step 4** Complete the **Add Roles** wizard:
	- a) In the **Before You Begin** window, ensure that you have completed all prerequisites listed and click **Next**.
	- b) In the **Select Server Roles** window, check the check box for **Active Directory Certificate Services** and click **Next**.
	- c) In the **Introduction Window** window, click **Next**.
	- d) In the **Select Role Services** window, check these check boxes and click **Next**.
		- Certificate Authority
		- Certificate Authority Web Enrollment
		- Online Responder
	- e) In the **Specify Setup Type** window, click **Standalone**.
	- f) In the **Specify CA Type** window, click **Root CA**.
	- g) In the **Set Up Private Key** window, click **Create a new private key**.
	- h) In the **Configure Cryptography for CA** window, choose the default cryptographic service provider.
	- i) In the **Configure CA Name** window, enter a common name to identify the CA.
	- j) In the **Set Validity Period** window, set the validity period for the certificate generated for the CA.

**Note** The CA issues valid certificates only up to the expiration date that you specify.

- k) In the **Configure Certificate Database** window, choose the default certificate database locations.
- l) In the **Confirm Installation Selections** window, click **Install**.
- m) In the **Installation Results** window, verify that the **Installation Succeeded** message displays for all components and click **Close**.
	- The Active Directory Certificate Services is now listed as one of the roles on the Server Manager. **Note**

### **What to do next**

[Generating](#page-40-0) a CSR – Running Windows Server 2008 , on page 35

### <span id="page-38-1"></span>**Generating a CSR – Running Windows Server 2003**

You must generate a Certificate Signing Request (CSR) on the IIS Server for Exchange, which is subsequently signed by the CA Server. If the Certificate has the Subject Alternative Name (SAN) field populated, it must match the Common Name (CN) of the certificate.

### **Before you begin**

[Self-signed Certificates] Install the certificate CA service if required.

### **Procedure**

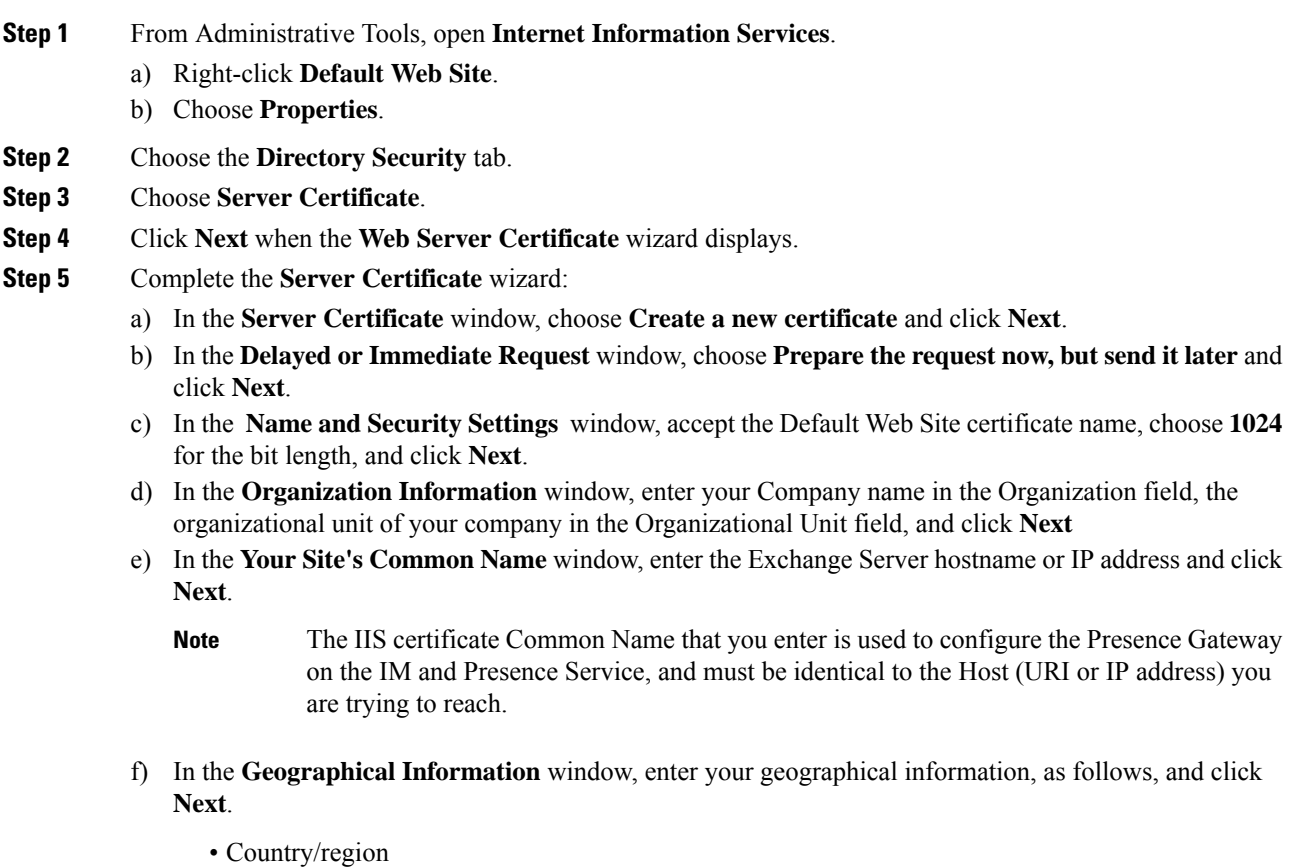

- State/province
- City/locality
- g) In the **Certificate Request File Name** window, enter an appropriate filename for the certificate request, specify the path and file name where you want to save your CSR, and click **Next**.
	- Make sure that you save the CSR without any extension (.txt) and remember where you save it because you need to be able to find this CSR file after. Only use Notepad to open the file. **Note**
- h) In the **Request File Summary** window, confirm that the information is correct in the **Request File Summary** window and click **Next**.
- i) In the **Web Server Certificate Completion** window, click **Finish**.

### **What to do next**

Submitting a CSR to the CA [Server/Certificate](#page-40-1) Authority, on page 35

### <span id="page-40-0"></span>**Generating a CSR – Running Windows Server 2008**

You must generate a Certificate Signing Request (CSR) on the IIS Server for Exchange, which is subsequently signed by the CA Server.

### **Procedure**

- **Step 1** From Administrative Tools, open the **Internet Information Services (IIS) Manager** window.
- **Step 2** Under Connections in the left pane of the IIS Manager, choose the Exchange Server.
- **Step 3** Double-click **Server Certificates**.
- **Step 4** Under Actions in the right pane of the IIS Manager, choose **Create Certificate Request**.
- **Step 5** Complete the **Request Certificate** wizard:
	- a) In the **Distinguished Name Properties** window, enter the following information:
		- In the **Common Name** field, enter the Exchange Server hostname or IP address.
		- In the **Organization** field, enter your company name
		- In the **Organizational Unit** field, enter the organizational unit that your company belongs to.
	- b) Enter your geographic information as follows and click **Next**.
		- City/locality
		- State/province
		- Country/region
		- The IIS certificate Common Name that you enter is used to configure the Presence Gateway on the IM and Presence Service, and must be identical to the host (URI or IP address) you are trying to reach. **Note**
	- c) In the **Cryptographic Service Provider Properties** window, accept the default Cryptographic service provider, choose **2048** for the bit length, and click **Next**.
	- d) In the **Certificate Request File Name** window, enter the appropriate filename for the certificate request and click **Next**.
		- Make sure that you save the CSR without any extension (.txt) and remember where you save it because you need to be able to find this CSR file later. Only use Notepad to open the file. **Note**
	- e) In the **Request File Summary** window, confirm that the information is correct and click **Next**.
	- f) In the **Request Certificate Completion** window, click **Finish**.

### **What to do next**

Submitting a CSR to the CA [Server/Certificate](#page-40-1) Authority, on page 35

### <span id="page-40-1"></span>**Submitting a CSR to the CA Server/Certificate Authority**

We recommend that the default SSL certificate, generated for Exchange on IIS, should use the Fully Qualified Domain Name (FQDN) of the Exchange Server and be signed by a Certificate Authority that the IM and

Presence Service trusts. This procedure allows the CA to sign the CSR from Exchange IIS. Perform the following procedure on your CA Server, and configure the FQDN of the Exchange Server in the:

- Exchange certificate.
- Presence Gateway field of the Exchange Presence Gateway in **Cisco Unified CM IM and Presence Administration**.

#### **Before you begin**

Generate a CSR on IIS of the Exchange Server.

### **Procedure**

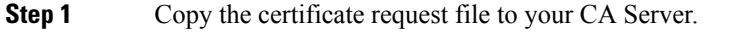

- **Step 2** Open one of the following URLs:
	- Windows 2003 or Windows 2008: http://*locall\_server*/certserv

#### or

- Windows 2003: http://127.0.0.1/certserv
- Windows 2008: http://127.0.0.1/certsrv

#### **Step 3** Choose **Request a certificate**.

- **Step 4** Choose **advanced certificate request**.
- Step 5 Choose Submit a certificate request by using a base-64-encoded CMC or PKCS #10 file, or submit a **renewal request by using a base-64-encoded PKCS #7 file**.
- **Step 6** Using a text editor like Notepad, open the CSR that you generated.
- **Step 7** Copy all information from and including

### **-----BEGIN CERTIFICATE REQUEST**

to and including

#### **END CERTIFICATE REQUEST-----**

- **Step 8** Paste the content of the CSR into the Certificate Request text box.
- **Step 9** (Optional) By default the Certificate Template drop-down list defaults to the Administrator template, which may or may not produce a valid signed certificate appropriate forserver authentication. If you have an enterprise root CA, choose the Web Server certificate template from the Certificate Template drop-down list. The Web Server certificate template may not display, and therefore this step may not apply, if you have already modified your CA configuration.
- **Step 10** Click **Submit**.
- **Step 11** In the **Administrative Tools** window, choose **Start** > **Administrative Tools** > **Certification** > **Authority** > **CA name** > **Pending Request** to open the **Certification Authority** window. The **Certificate Authority** window displays the request you just submitted under Pending Requests.
- **Step 12** Right click on your request, and complete these actions:
	- Navigate to **All Tasks**.
	- Choose **Issue**.

**Step 13** Choose **Issued certificates** and verify that your certificate has been issued.

#### **What to do next**

[Downloading](#page-42-0) a Signed Certificate, on page 37

### <span id="page-42-0"></span>**Downloading a Signed Certificate**

### **Before you begin**

[Self-signed Certificates] Submit the Certificate signing request (CSR) to the CA server.

[Third-Party Certificates] Request the CSR from your Certificate Authority.

### **Procedure**

- **Step 1** In Administrative Tools, open the Certification Authority. The Certificate Request that you issued displays in the Issued Requests area.
- **Step 2** Right click the request and choose **Open**.
- **Step 3** Choose the **Details** tab.
- **Step 4** Choose **Copy to File**.
- **Step 5** When the **Certificate Export** wizard displays, click **Next**.
- **Step 6** Complete the **Certificate Export** wizard:
	- a) In the **Export File Format** window, choose **Base-64 encoded X.509** and click **Next**.
	- b) In the **File to Export** window, enter the location where you want to store the certificate, use cert.cer for the certificate name, and choose c:\cert.cer.
	- c) In the **Certificate Export Wizard Completion** window, review the summary information, verify that the export was successful, then click **Finish**.
- **Step 7** Copy or FTP the cert.cer to the computer that you use to administer the IM and Presence Service.

### **What to do next**

Upload a signed certificate for your server type:

- Uploading a Signed [Certificate](#page-42-1) Running Windows 2003, on page 37
- Uploading a Signed [Certificate](#page-43-0) Running Windows 2008, on page 38

### <span id="page-42-1"></span>**Uploading a Signed Certificate – Running Windows 2003**

This procedure takes the signed CSR and uploads it onto IIS. To upload the signed certificate, perform the following steps on the computer that you use to administer the IM and Presence Service.

### **Before you begin**

[Self-signed Certificates] Download the signed certificate.

[Third-party Certificates] Your Certificate Authority provides you with the signed certificate.

### **Procedure**

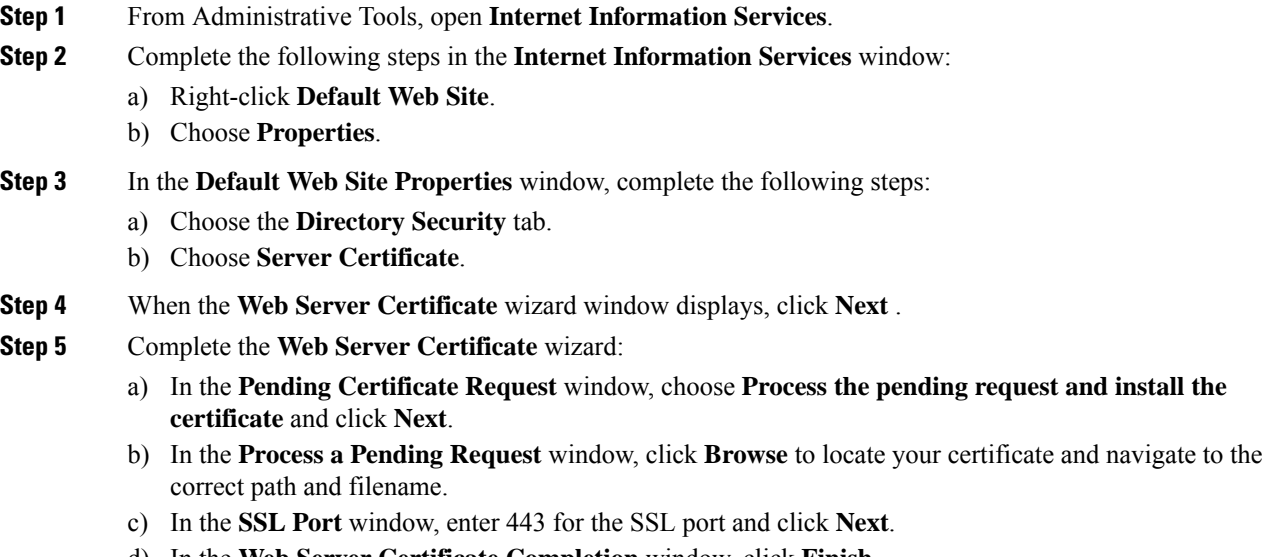

d) In the **Web Server Certificate Completion** window, click **Finish**.

### **Tip**

If your certificate is not in the trusted certificates store, the signed CSR is not trusted. To establish trust, complete these actions:

- Under the **Directory Security** tab, click **View Certificate**.
- Choose **Details** > **Highlight root certificate**, and click **View**.
- Choose the **Details** tab for the root certificate and install the certificate.

### **What to do next**

[Downloading](#page-44-0) a Root Certificate, on page 39

### <span id="page-43-0"></span>**Uploading a Signed Certificate – Running Windows 2008**

This procedure takes the signed CSR and uploads it onto IIS. To upload the signed certificate, perform the following step on the computer that you use to administer the IM and Presence Service.

### **Before you begin**

[Self-signed Certificates] Download the signed certificate.

[Third-party Certificates] Your Certificate Authority provides the signed certificate.

### **Procedure**

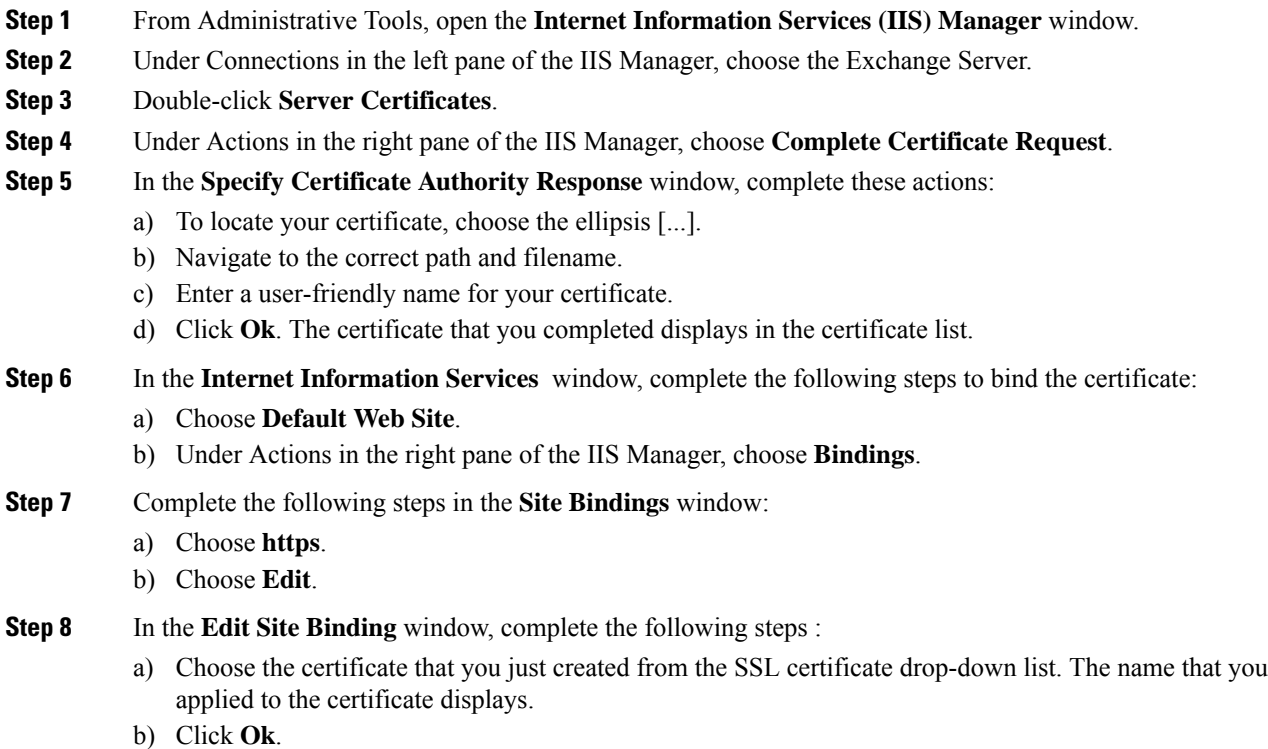

### **What to do next**

[Downloading](#page-44-0) a Root Certificate, on page 39

### <span id="page-44-0"></span>**Downloading a Root Certificate**

### **Before you begin**

Upload the Signed Certificate onto Exchange IIS.

### **Procedure**

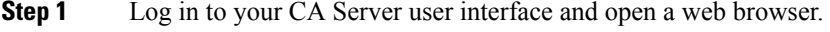

**Step 2** Open the URL specific to your Windows platform type:

a) Windows Server 2003 – http://127.0.0.1/certserv

- b) Windows Server 2008 https://127.0.0.1/certsrv
- **Step 3** Choose **Download a CA certificate, certificate chain, or CRL**.
- **Step 4** For the Encoding Method, choose **Base 64**.
- **Step 5** Click **Download CA Certificate**.
- **Step 6** Save the certificate, **certnew.cer**, to the local disk.

### **Tip**

If you do not know the Subject Common Name (CN) of the root certificate, you can use an external certificate management tool to find this information. On a Windows operating system, right-click the certificate file with a .cer extension and open the certificate properties.

### **What to do next**

Upload a Root [Certificate](#page-45-0) to the IM and Presence Service Node, on page 40

### <span id="page-45-0"></span>**Upload a Root Certificate to the IM and Presence Service Node**

### **Before you begin**

- [Self-signed Certificates] Download the root certificate.
- [Third-party Certificates] Request the root certificate from your Certificate Authority. If you have a third-party CA-signed Exchange server certificate, note that you must upload all CA certificates in the certificate chain to the IM and Presence Service as a CiscoUnified Presence Trust certificate (cup-trust).

### **Procedure**

<span id="page-45-1"></span>**Step 1** Use the Certificate Import Tool in **Cisco Unified CM IM and Presence Administration** to upload the certificate:

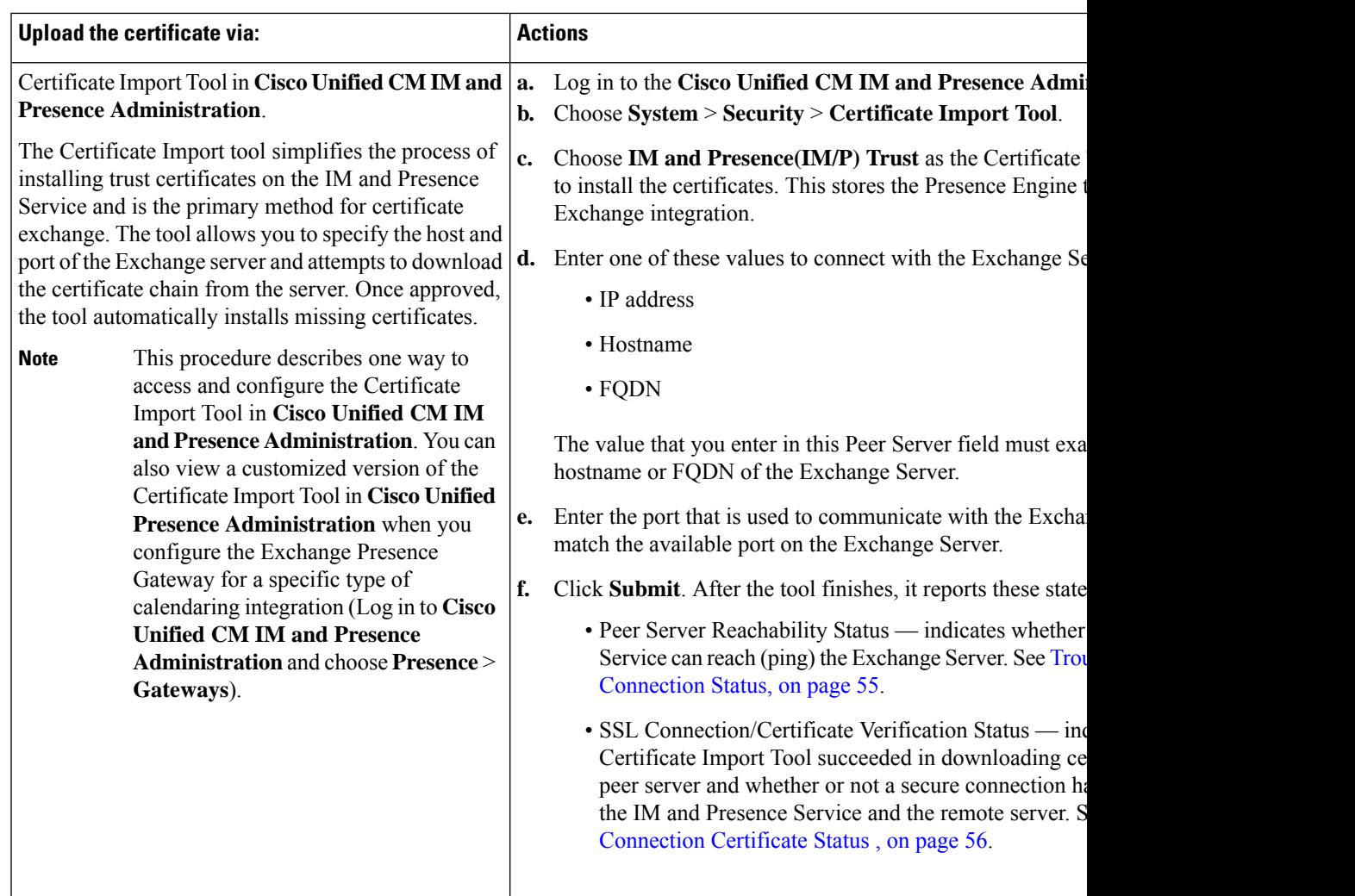

**Step 2** If the Certificate Import Tool indicates that certificates are missing (typically the CA certificate is missing on Microsoft servers), manually upload the CA certificate(s) using the **Cisco Unified OS Admin Certificate Management** window.

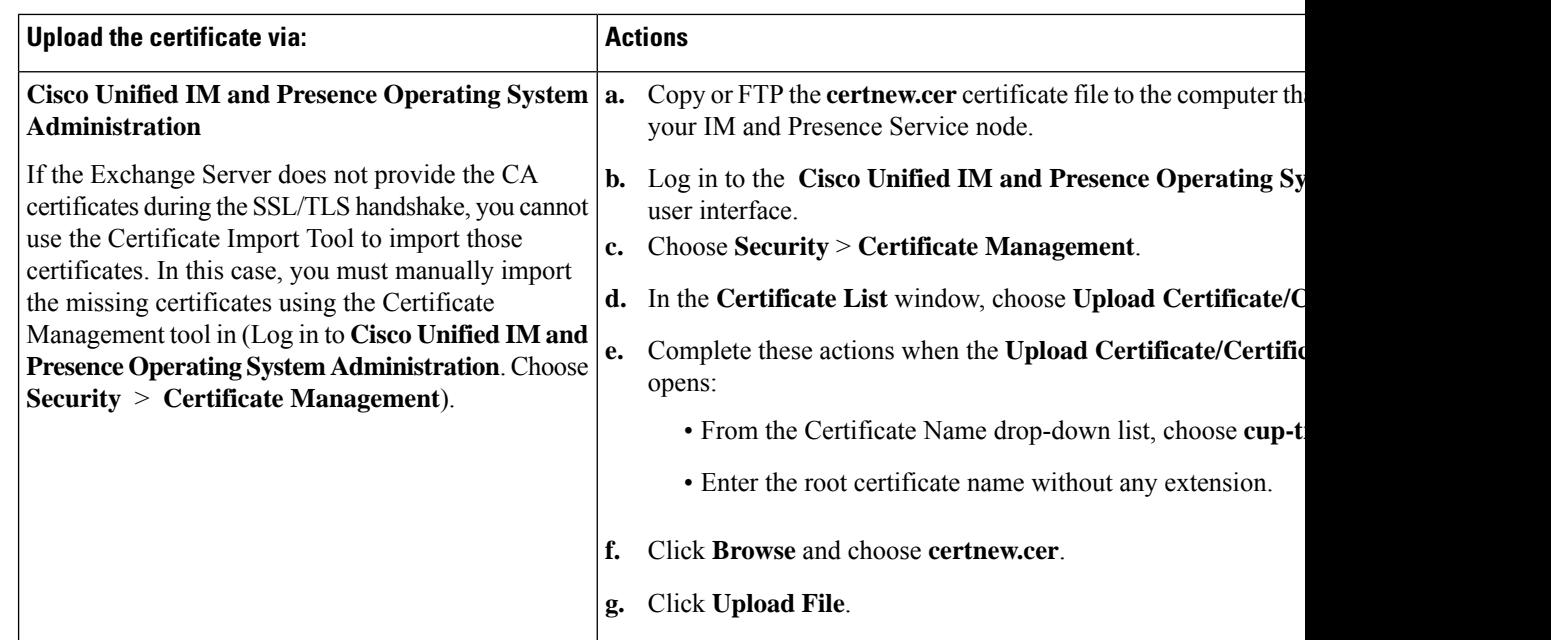

**Step 3** Return to the Certificate Import Tool (Step 1, on [page](#page-45-1) 40) and verify that all status tests succeed.

**Step 4** Restart the CiscoPresence Engine and SIP Proxy service after you upload all Exchange trust certificates. Log in to the **Cisco Unified IM and Presence Serviceability** user interface. Choose **Tools** > **Control Center - Feature Services**.

### **Tips**

The IM and Presence Service allows you to upload Exchange Server trust certificates with or without a Subject Common Name (CN).

### **What to do next**

[Configure](#page-52-2) the IM and Presence Service, on page 47

<span id="page-48-3"></span>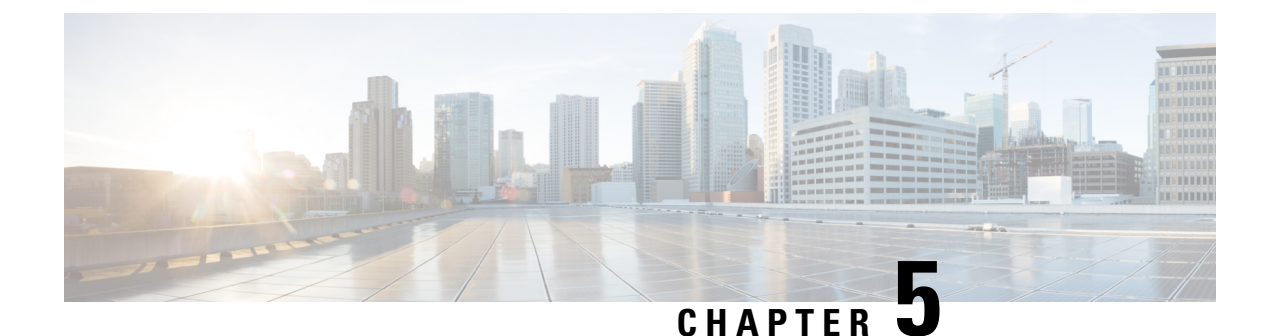

# <span id="page-48-0"></span>**Configure Microsoft Office 365**

- Microsoft Office 365 Calendar [Integration,](#page-48-1) on page 43
- Microsoft Office 365 Calendar [Integration](#page-48-2) Task Flow, on page 43

# <span id="page-48-1"></span>**Microsoft Office 365 Calendar Integration**

You can configure the IM and Presence Service to integrate with a hosted Office 365 server for Microsoft Outlook calendaring integration. When this feature is configured, the IM and Presence Service pulls user calendar information from the Office 365-hosted Microsoft Outlook and displays it as a part of an IM and Presence user's presence status. If the user's Outlook indicates that the user is in a meeting that status displays in the user's presence status.

This integration has been tested successfully with 15,000 IM and Presence users system, where 5,000 users have a meeting at the top of the hour.

# <span id="page-48-2"></span>**Microsoft Office 365 Calendar Integration Task Flow**

Complete these tasks to configure your Microsoft Office 365 deployment for calendar integration between the IM and Presence Service and Microsoft Outlook.

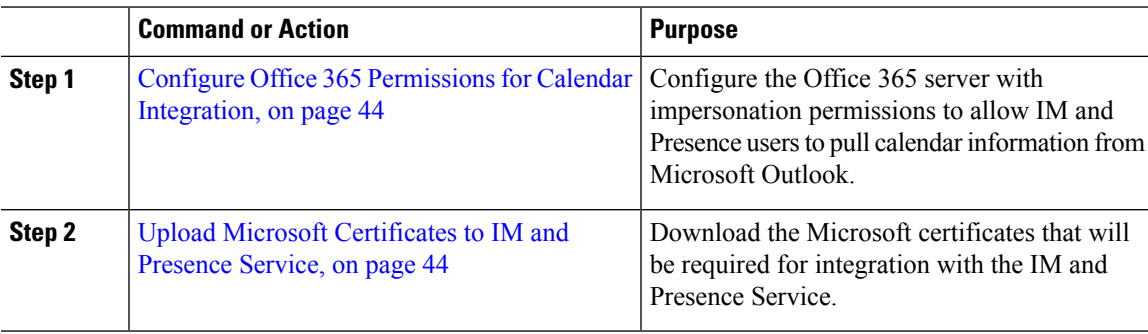

### **Procedure**

### <span id="page-49-0"></span>**Configure Office 365 Permissions for Calendar Integration**

Use this procedure on the Office 365 server to configure permissions for IM and Presence calendar integration. To integrate with the IM and Presence Service, you must assign the **ApplicationImpersonation** admin role for Discovery Management.

### **Before you begin**

This procedure assumes that you have already set up your Office365 deployment. For Office365 configuration, see your Microsoft documentation.

### **Procedure**

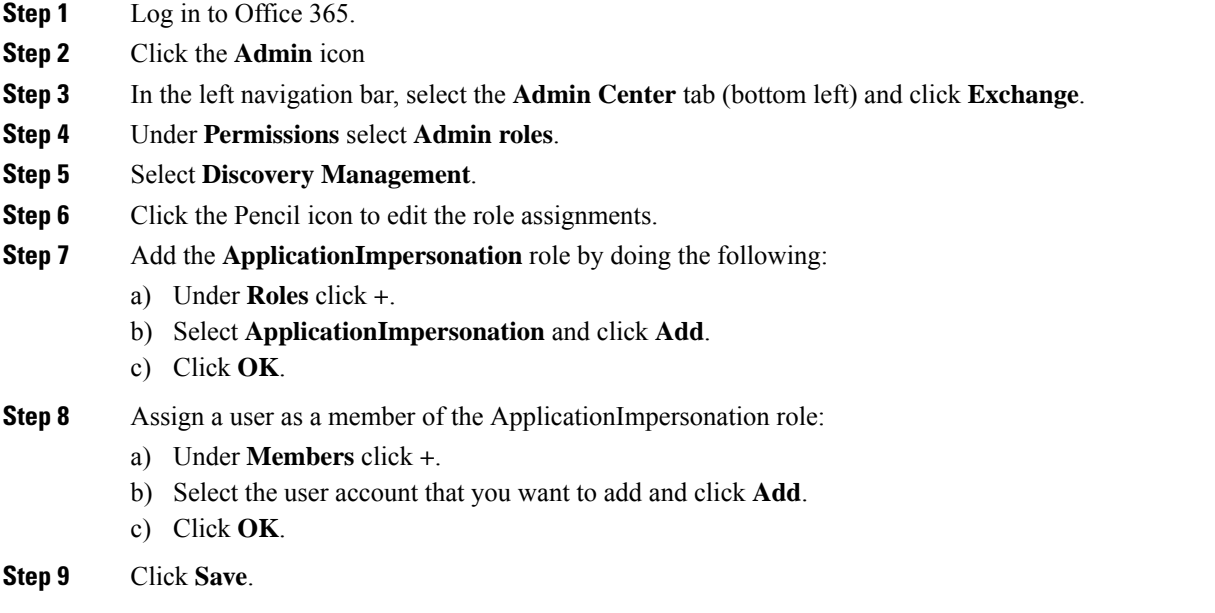

### **What to do next**

Upload Microsoft [Certificates](#page-49-1) to IM and Presence Service, on page 44

### <span id="page-49-1"></span>**Upload Microsoft Certificates to IM and Presence Service**

For the IM and Presence Service and the Office 365 deployment to communicate, you must install the Microsoft certificates on the IM and Presence Service.

### **Procedure**

**Step 1** Download an Office 365 root certificate, and intermediate certificate:

- The following site lists all of the root and intermediate certificates that Office 365 supports: [https://support.office.com/en-us/article/](https://support.office.com/en-us/article/office-365-certificate-chains-0c03e6b3-e73f-4316-9e2b-bf4091ae96bb) [office-365-certificate-chains-0c03e6b3-e73f-4316-9e2b-bf4091ae96bb](https://support.office.com/en-us/article/office-365-certificate-chains-0c03e6b3-e73f-4316-9e2b-bf4091ae96bb)
- **Step 2** Upload all certificates to the **cup-trust** and **tomcat-trust** stores on the IM and Presence Service.

 $\mathscr{D}$ 

For additional details on certificates with the IM and Presence Service, refer to the "Security Configuration on IM and Presence Service" chapter of the *Configuration and Administration Guide for IM and Presence Service*. **Note**

### **What to do next**

[Configure](#page-52-2) the IM and Presence Service, on page 47

I

<span id="page-52-2"></span>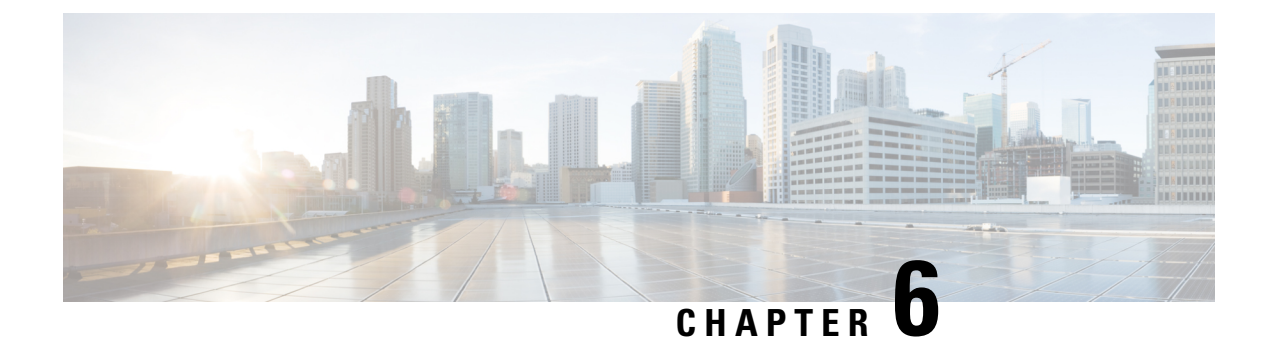

# <span id="page-52-0"></span>**Configure the IM and Presence Service**

• IM and Presence Calendar [Integration](#page-52-1) Task Flow, on page 47

# <span id="page-52-1"></span>**IM and Presence Calendar Integration Task Flow**

Complete these tasks on the IM and Presence Service to set up calendar integration with Microsoft Outlook for either of the following Microsoft deployments:

- An on-premise Microsoft Exchange server
- A hosted Microsoft Office 365 server

### **Procedure**

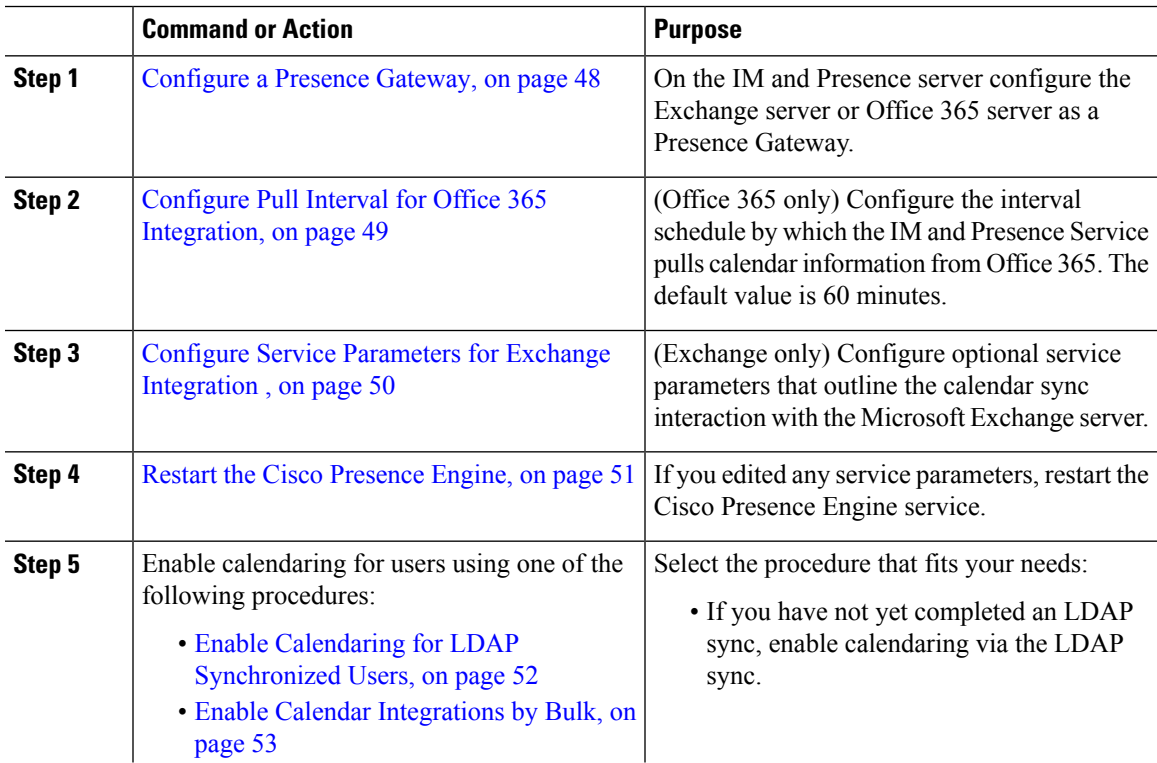

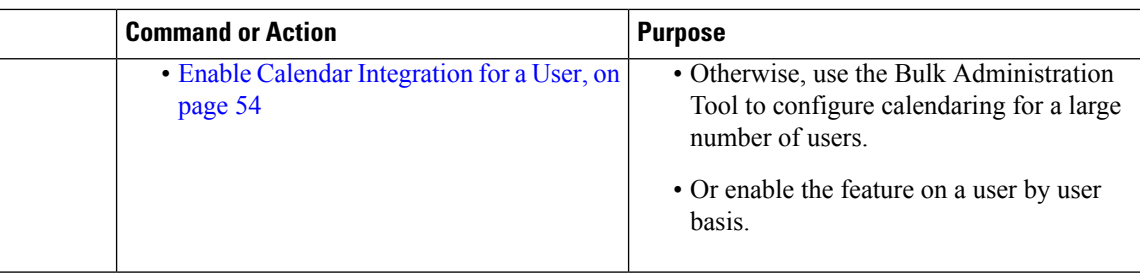

### <span id="page-53-0"></span>**Configure a Presence Gateway**

Use this procedure to configure a Presence Gateway to set up calendar integration with Microsoft Outlook. You can assign either a Microsoft Exchange server or an Office 365 server as the Presence Gateway.

### **Procedure**

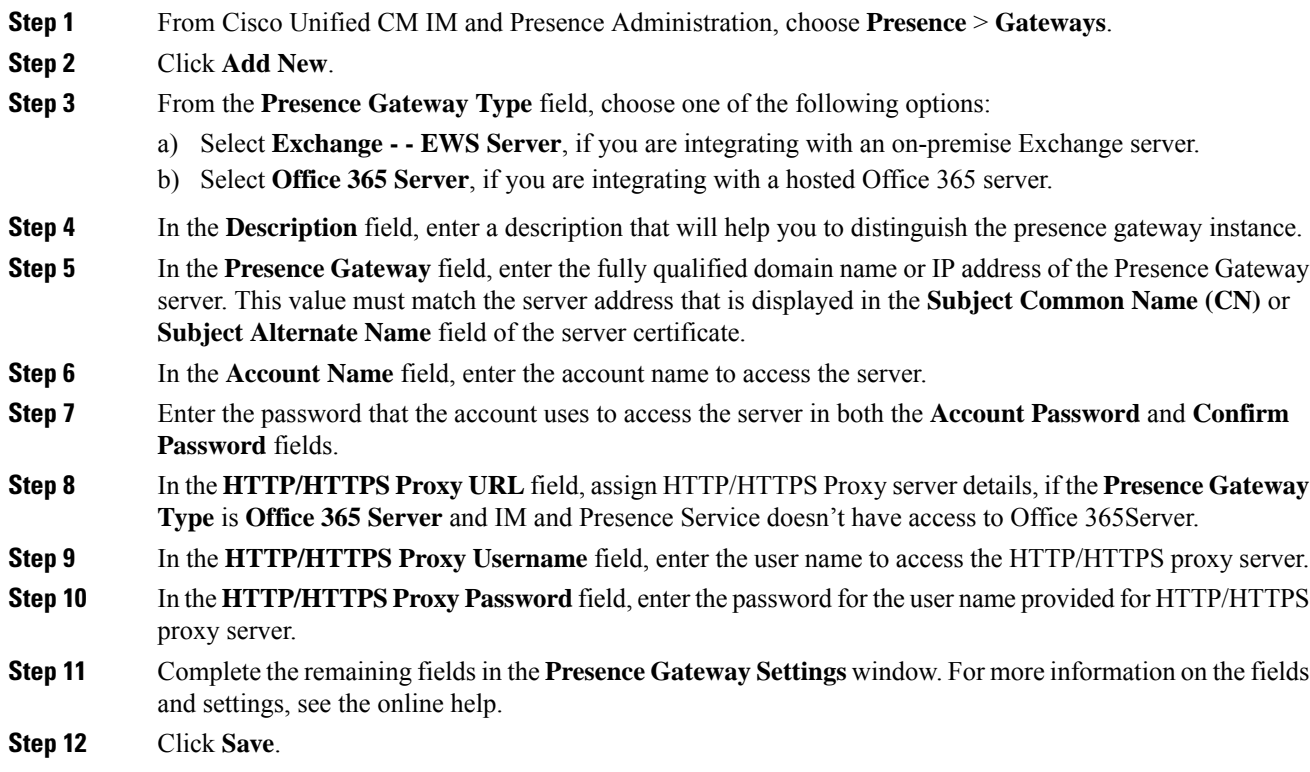

### **What to do next**

You can configure optional parameters for your Microsoft integration type:

- Configure Pull Interval for Office 365 [Integration,](#page-54-1) on page 49
- Configure Service [Parameters](#page-55-0) for Exchange Integration , on page 50

Ш

### <span id="page-54-0"></span>**Office 365 Pre-Configuration for Authentication type OAuth**

Use this procedure to configure the Presence Gateway Authentication Type as OAuth.

You need to follow the steps mentioned in the procedure to fetch the Application (client) ID, Directory (tenant) ID and Client Secret, to set application permission and to grant admin consent from Microsoft Azure portal.

### **Procedure**

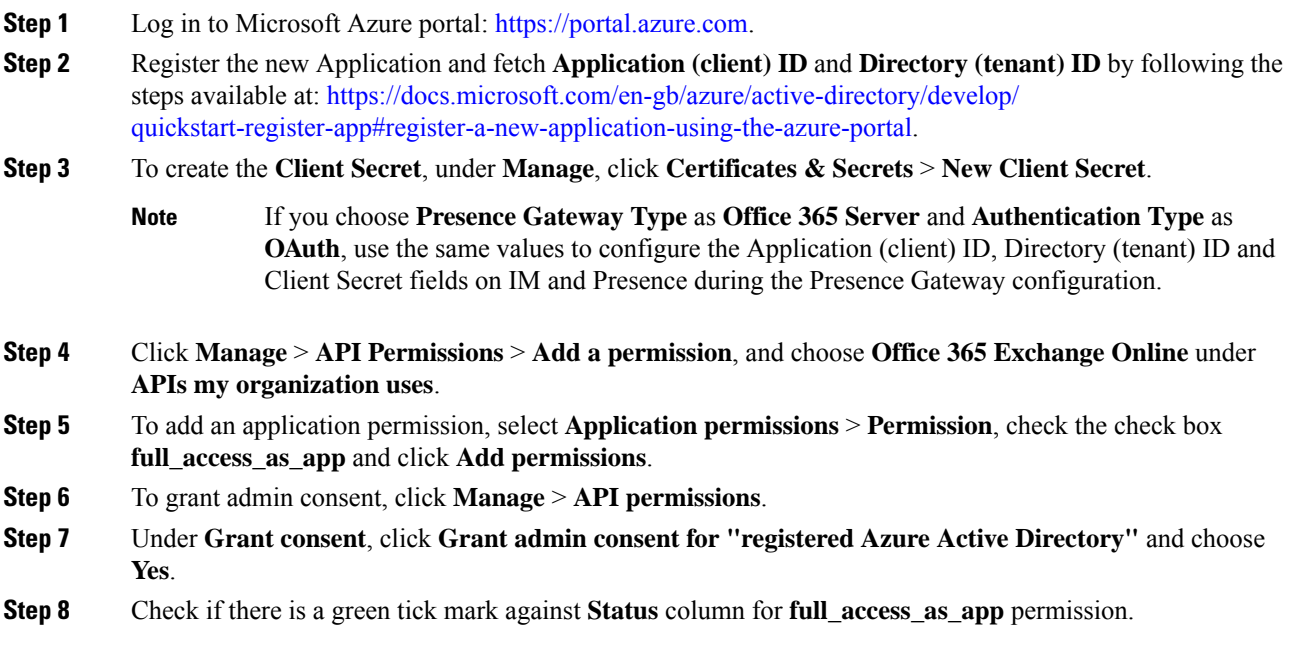

### <span id="page-54-1"></span>**Configure Pull Interval for Office 365 Integration**

Use this procedure to configure the interval period following which the IM and Presence Service pulls calendar information from Office 365.

### **Procedure**

- **Step 1** From Cisco Unified CM IM and Presence Administration, choose **System** > **Service Parameters**.
- **Step 2** From the **Server** drop-down, choose the IM and Presence publisher node.
- **Step 3** From the **Service** drop-down, choose **Cisco Presence Engine**.
- **Step 4** Configure an interval, in minutes for the **Office 365 Calendar Information Pull Interval** service parameter. The default is 60 minutes.
- **Step 5** Click **Save**.

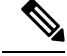

The IM and Presence Service pulls information from Office 365 at scheduled intervals as specified by the **Office 365 Calendar Information Pull Interval** service parameter (default value is 60 minutes). However, there is no mechanism for pushing information from Office 365 to the IM and Presence Service. As a result, if a non-scheduled Presence update occurs in Office 365 between scheduled pulls (for example, an ad hoc meeting), the results do not register with the IM and Presence Service until after the next scheduled pull. **Note**

### **What to do next**

Enable calendaring for IM and Presence Service users. To enable the feature for a large number of users at once, you can use either an LDAP sync for users whom are synced from an external LDAP directory, or the Bulk Administration Tool for non-LDAPusers. Otherwise, you can enable the feature for users on an individual basis.

- Enable Calendaring for LDAP [Synchronized](#page-57-0) Users, on page 52
- Enable Calendar [Integrations](#page-58-1) by Bulk, on page 53
- Enable Calendar [Integration](#page-59-0) for a User, on page 54

### <span id="page-55-0"></span>**Configure Service Parameters for Exchange Integration**

Use this optional procedure to configure optional service parameters for Outlook calendar integration with a Microsoft Exchange server. The default values may be sufficient for many parameters.

### **Procedure**

- **Step 1** From Cisco Unified CM IM and Presence Administration, choose **System** > **Service Parameters**.
- **Step 2** From the **Server** drop-down, choose the IM and Presence publisher node.
- **Step 3** From the **Service** drop-down, choose **Cisco Presence Engine**.
- **Step 4** Under **Calendaring Configuration**, configure values for the following parameters:

**Table 10: Service Parameters for Exchange Integration**

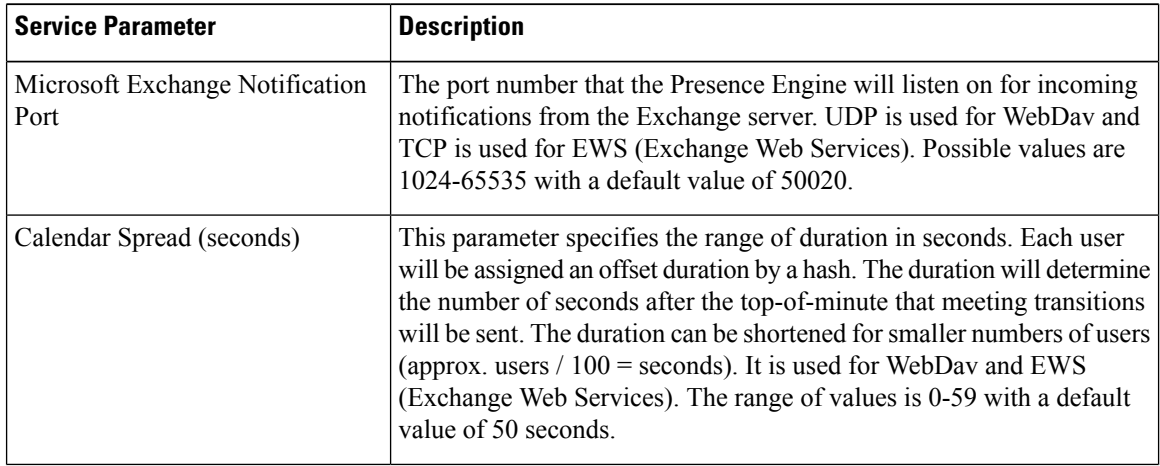

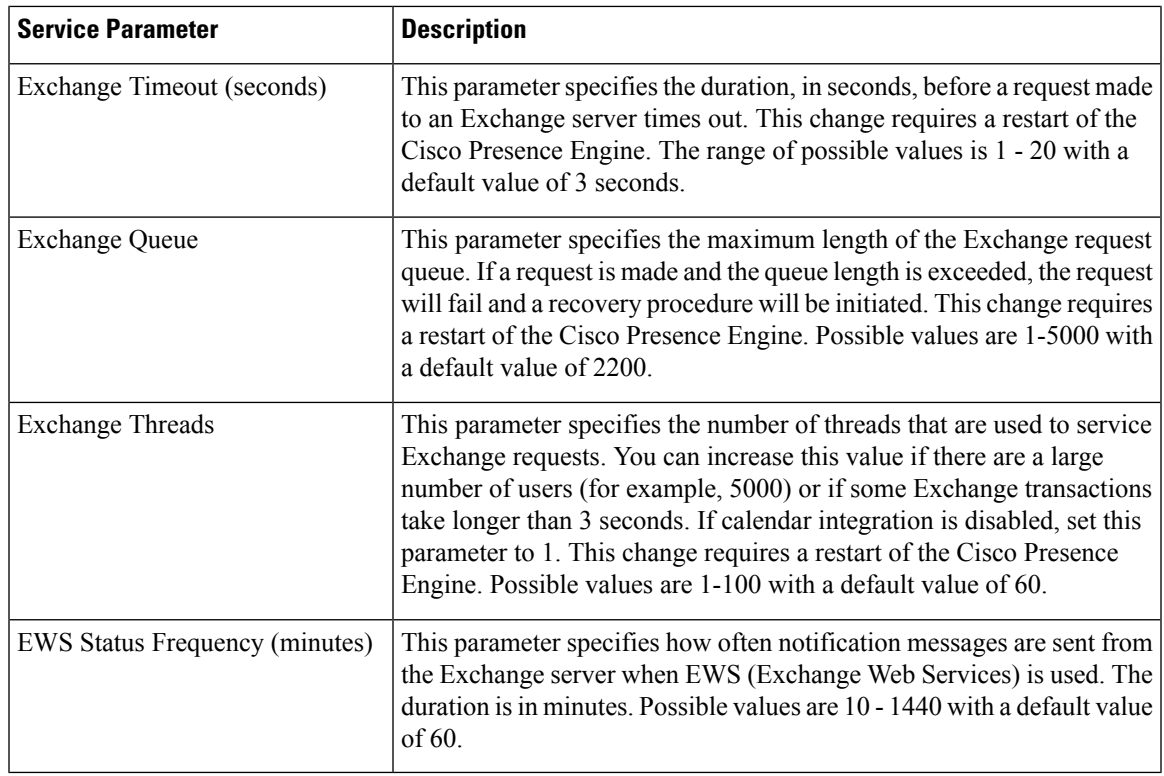

**Step 5** Click **Save**.

### **What to do next**

Restart the Cisco [Presence](#page-56-0) Engine, on page 51

### <span id="page-56-0"></span>**Restart the Cisco Presence Engine**

If you changed the values for any of the Calendaring Configuration service parameters, restart the Cisco Presence Engine service.

### **Procedure**

**Step 1** From Cisco Unified IM and Presence Serviceability, choose **Tools** > **Control Center - Feature Services**.

**Step 2** From the **Server** drop-down, choose the IM and Presence server and click **Go**.

**Step 3** Under **IM and Presence Services**, select **Cisco Presence Engine** and click **Restart**.

### **What to do next**

Enable calendaring for IM and Presence Service users. To enable the feature for a large number of users at once, you can use an LDAP sync if users are synced from an external LDAP directory, or the Bulk

Administration Tool for non-LDAP users. Otherwise, you can enable the feature for users on an individual basis.

- Enable Calendaring for LDAP [Synchronized](#page-57-0) Users, on page 52
- Enable Calendar [Integrations](#page-58-1) by Bulk, on page 53
- Enable Calendar [Integration](#page-59-0) for a User, on page 54

### <span id="page-57-0"></span>**Enable Calendaring for LDAP Synchronized Users**

Complete these tasks to enable calendaring via the initial LDAP directory sync. You can use the initial LDAP sync to enable calendaring for users synced from the LDAP directory.

### **Procedure**

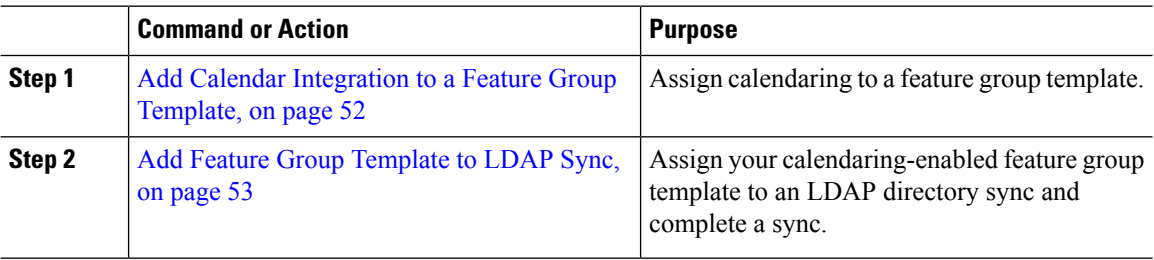

### <span id="page-57-1"></span>**Add Calendar Integration to a Feature Group Template**

Use this procedure to assign Microsoft Outlook calendaring integration to a feature group template. You can use the template to configure Outlook calendar integration for all users synchronized from an LDAP directory

You can only add or edit feature group template settings for an LDAP directory that has not yet been synced. If the directory is already synced, use Enable Calendar [Integrations](#page-58-1) by Bulk, on page 53 instead. **Note**

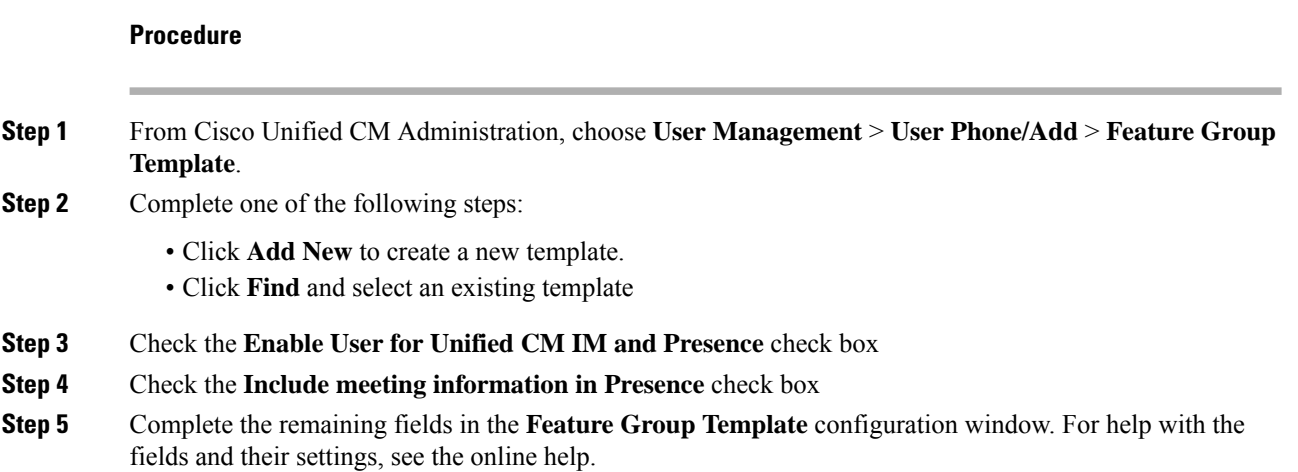

Ш

**Step 6** Click **Save**.

#### **What to do next**

Add Feature Group [Template](#page-58-0) to LDAP Sync, on page 53

### <span id="page-58-0"></span>**Add Feature Group Template to LDAP Sync**

Use this procedure to assign the calendaring-enabled feature group template that you just created to an LDAP Directory sync. This will allow you to enable Outlook calendar integration for all users synced from this LDAP Directory.

You can only add a feature group template to an LDAP directory that has not yet been synced. If the directory is already synced, use Enable Calendar [Integrations](#page-58-1) by Bulk, on page 53 instead. **Note**

### **Before you begin**

Add Calendar [Integration](#page-57-1) to a Feature Group Template, on page 52

### **Procedure**

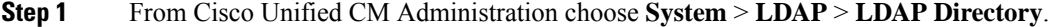

- **Step 2** Click **Find** and select an existing LDAP Directory.
- **Step 3** From the **Feature Group Template** drop-down menu, select the calendaring-enabled feature group template that you created in the previous task.
- **Step 4** Complete the remaining fields in the **LDAP Directory** window. For help with the fields and their settings, see the online help.

<span id="page-58-1"></span>**Step 5** Click **Save**.

**Step 6** Click **Perform Full Sync Now**.

### **Enable Calendar Integrations by Bulk**

Use Bulk Administration to enable calendar integration for a large number of users in a single operation.

#### **Procedure**

**Step 1** On a Cisco Unified Communications Manager node, log in to the **Cisco Unified CM Administration** user interface.

**Step 2** Enabling calendar integrations in bulk can be performed from the following windows:

- a) **Bulk Administration** > **Users** > **Insert Users**.
- b) **Bulk Administration** > **Users** > **Update Users** > **Query**.

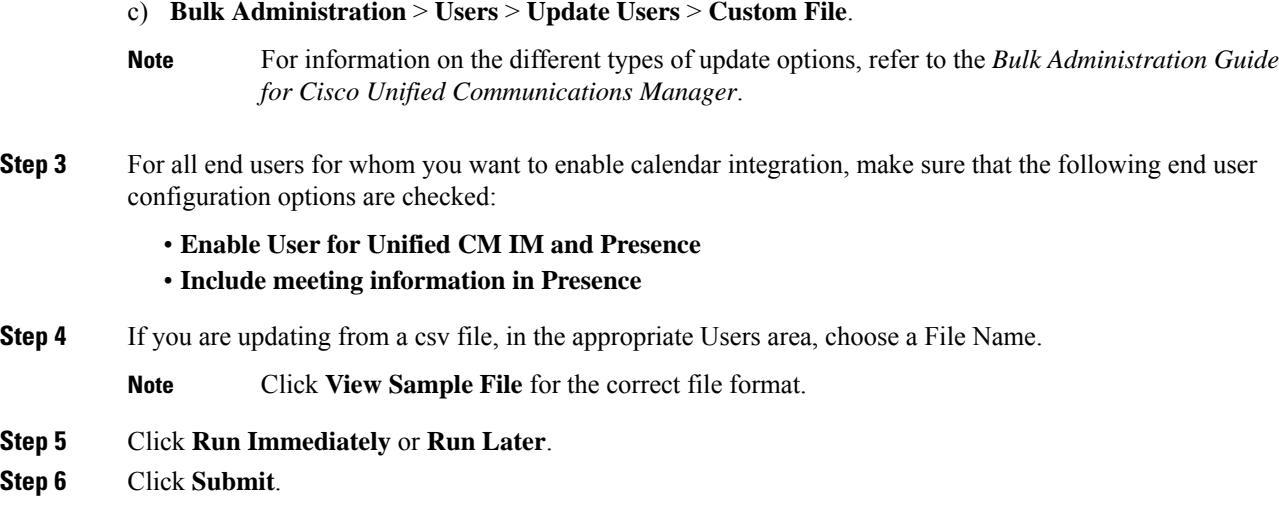

# <span id="page-59-0"></span>**Enable Calendar Integration for a User**

Use this procedure to enable calendar integration for an IM and Presence Service user.

### **Procedure**

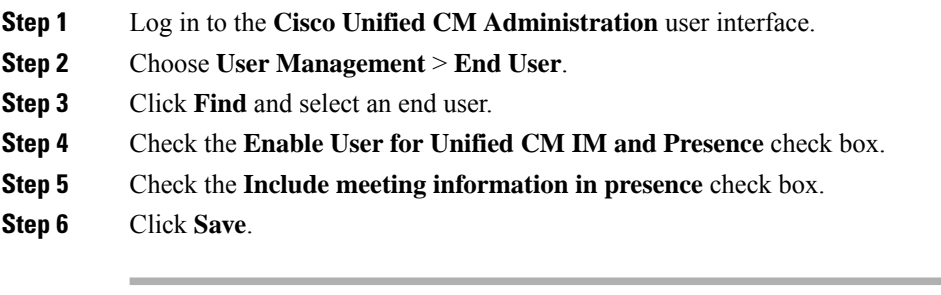

<span id="page-60-2"></span><span id="page-60-0"></span>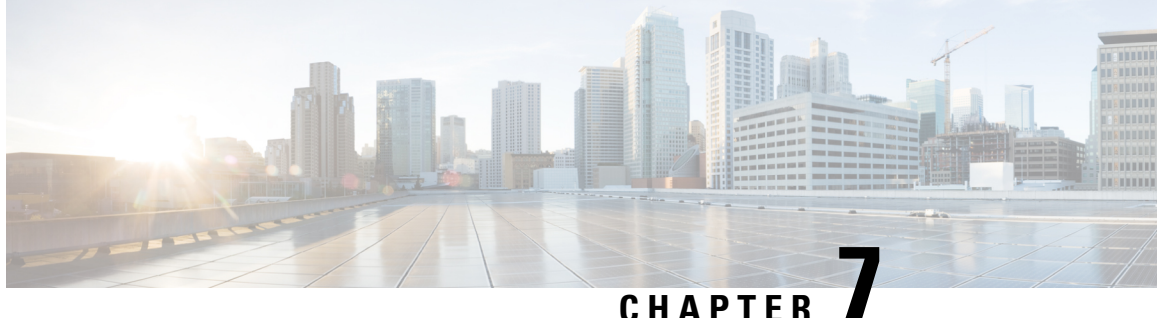

# **Troubleshooting Exchange Calendaring Integrations**

- [Troubleshooting](#page-60-1) Exchange Server Connection Status, on page 55
- [Troubleshooting](#page-61-0) SSL Connection Certificate Status , on page 56
- Issues Known to Impact Microsoft Exchange [Integrations](#page-64-0) , on page 59

# <span id="page-60-1"></span>**Troubleshooting Exchange Server Connection Status**

Exchange Server connection status displays under the **Cisco Unified CM IM and Presence Administration** window after you configure the Exchange Presence Gateway for an Exchange Web Services (EWS) calendaring integration (choose **Presence** > **Gateways**). The Exchange Server Status area in the **Presence Gateway Configuration** window reports the status on the connection between the IM and Presence Service and the Exchange Server.

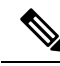

.

You can add, update or delete one or more EWS servers with no maximum limit. However, the Exchange Server Status area in the **Presence Gateway Configuration** window is designed to only verify and report status of the first 10 EWS servers that you configure. **Note**

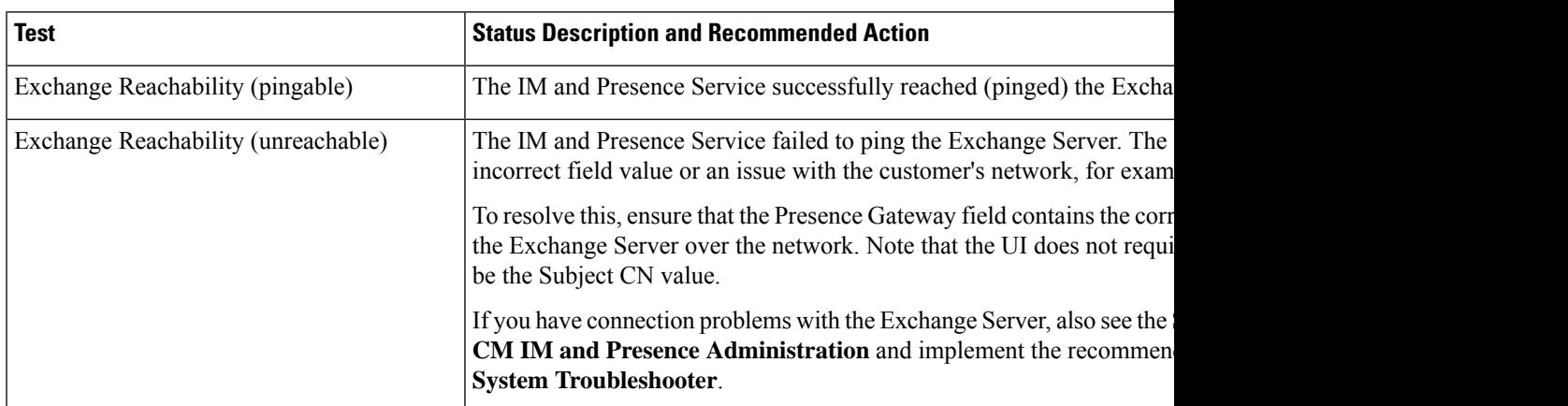

**Microsoft Outlook Calendar Integration for the IM and Presence Service, Release 12.5(1)**

# <span id="page-61-0"></span>**Troubleshooting SSL Connection Certificate Status**

SSL Connection/Certificate Verification status displays in **Cisco Unified CM IM and Presence** Administration window when you configure the Exchange Presence Gateway for an Exchange Web Services (EWS) calendaring integration (choose **Presence** > **Gateways**). The Exchange Server Status area in the **Presence Gateway Configuration** window indicates if there is a certificate Subject CN mismatch or a SAN mismatch.

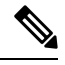

You can add, update or delete *one* or more EWS servers with no maximum limit. However, the Troubleshooter on the **Presence Gateway** window is designed to only verify and report status of the first 10 EWS servers that you configure. **Note**

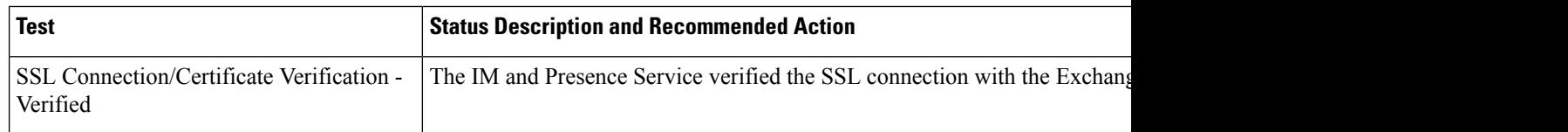

 $\mathbf l$ 

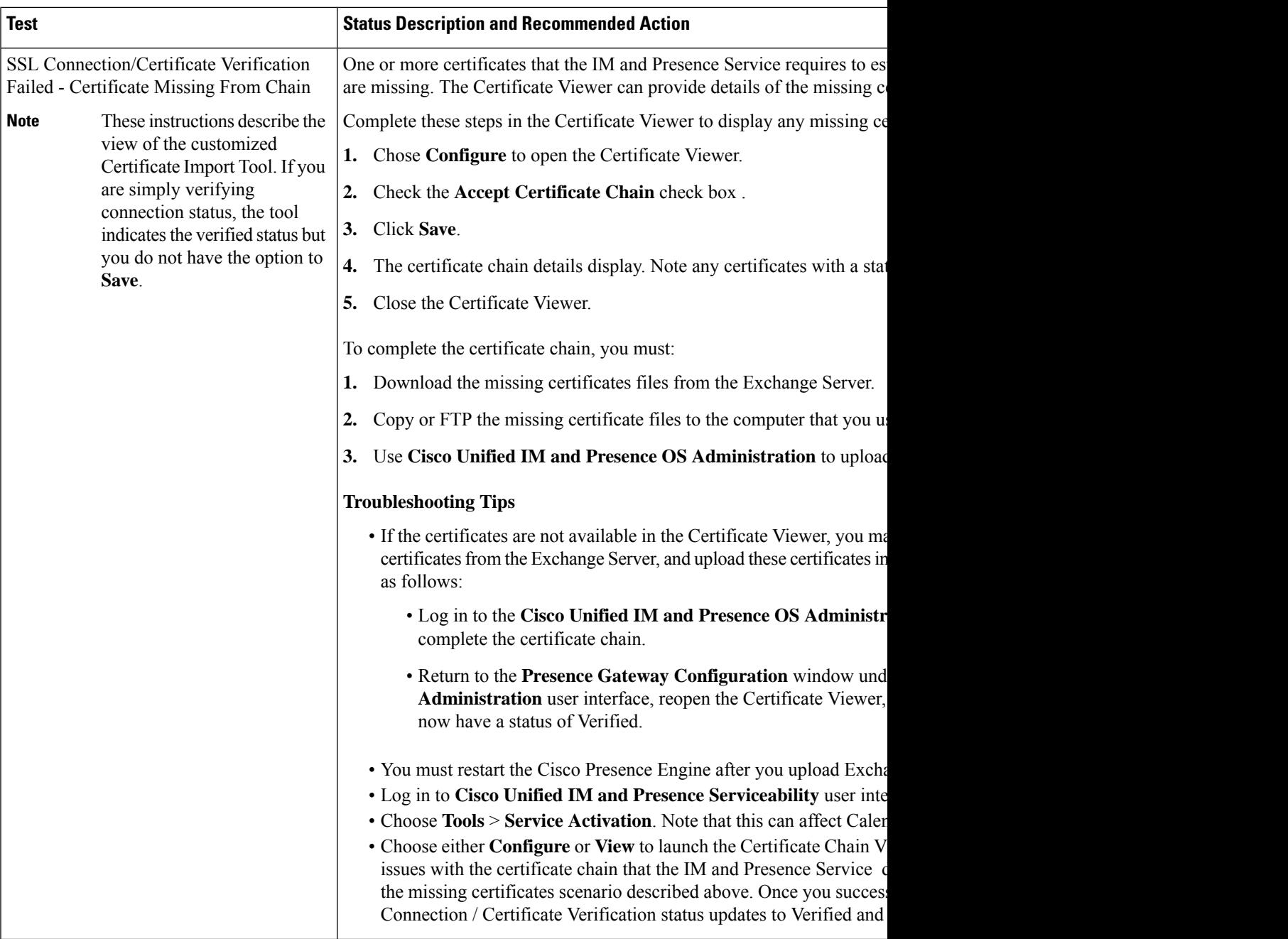

I

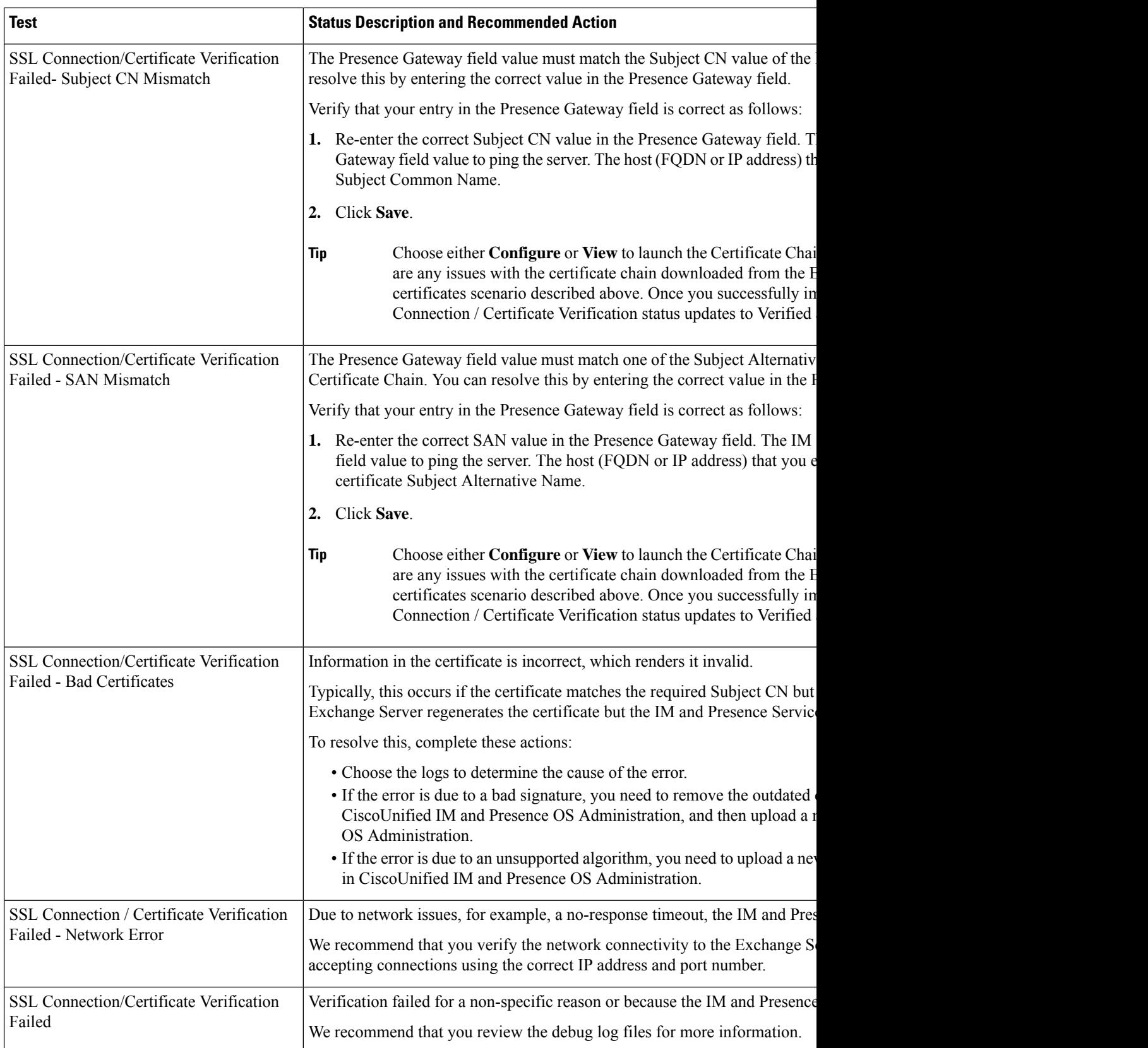

## <span id="page-64-0"></span>**Issues Known to Impact Microsoft Exchange Integrations**

This section describes known issues that are common or specific to Microsoft Exchange Server 2007, 2010, and 2013.

### <span id="page-64-1"></span>**Scale Limitations for Calendar Integrations**

Cisco Unified Communications Manager IM and Presence Service and Exchange calendaring integrations have been validated with up to  $X\%$  of the users subscribing to calendar presence and with up to  $Y\%$  of the users doing simultaneous calendar transitions (for example, joining or leaving meetings simultaneously). See the table below for percentage values pertaining to specific releases of Cisco Unified Presence.

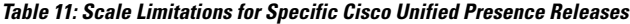

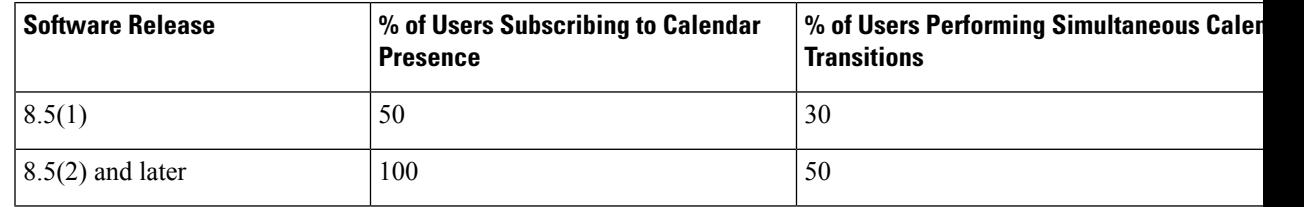

### <span id="page-64-2"></span>**CalendarStateDoesNotUpdate if aUserMovesBetweenMicrosoft Exchange Servers**

### **Problem**

If an Exchange administrator moves a user from one Exchange Server to another in an Exchange integration, the calendaring state change does not update for that user.

#### **Cause**

The condition occurs because the Exchange Server does not signal when a user is moved from one server to another.

#### **Solution**

The IM and Presence Service administrator or user must disable and then reenable calendar integration for that user *after* the Exchange administrator has moved the user from one Exchange Server to another.

## <span id="page-64-3"></span>**LDAP User Removal Takes at Least 24 Hours to Replicate on the IM and Presence Service**

### **Problem**

If a user is deleted from LDAP, the user state changes to Inactive on CiscoUnified Communications Manager and user authentication on client applications subsequently fails. However, it has been observed during testing that once CiscoUnified Communications Manager synchronizes the change from LDAP, the user is not

removed for 24 hours *after*the synchronization occurred (either by the Administrator forcing the synchronization or scheduling it to occur at a specific time).

The Cisco Sync Agent on the IM and Presence Service does not synchronize any user state change until the user is removed. Until then, that user still exists on CiscoUnified Communications Manager and all IM and Presence Service capabilities (including Exchange calendaring subscriptions) remain licensed for that user for 24 hours. This delay means that users who were logged in to Cisco Jabber before the user was removed from LDAPare not logged out automatically. The user's pre-existing calendar state (Available, Busy) persists for that user on the IM and Presence Service until the user logs out of the client.

#### **Cause**

The condition occurs when CiscoUnified Communications Manager is set up and LDAP authentication is used. When a user is deleted from LDAP, calendaring subscriptions continue to be established and updated for that user on the IM and Presence Service for a period of at least 24 hours.

#### **Solution**

If a user is removed from LDAP, you can manually remove the license for that user so that the IM and Presence Service ends the Exchange calendaring subscriptions with immediate effect and logs the user out of the client application. Otherwise, be aware that there may be a 24 hour delay.

### <span id="page-65-0"></span>**Verifying That the Microsoft Exchange Server URL Contains the Localized Word for Calendar**

If you are localizing your Calendaring integration, verify that the Exchange Server URL contains the localized word for Calendar.

### **Procedure**

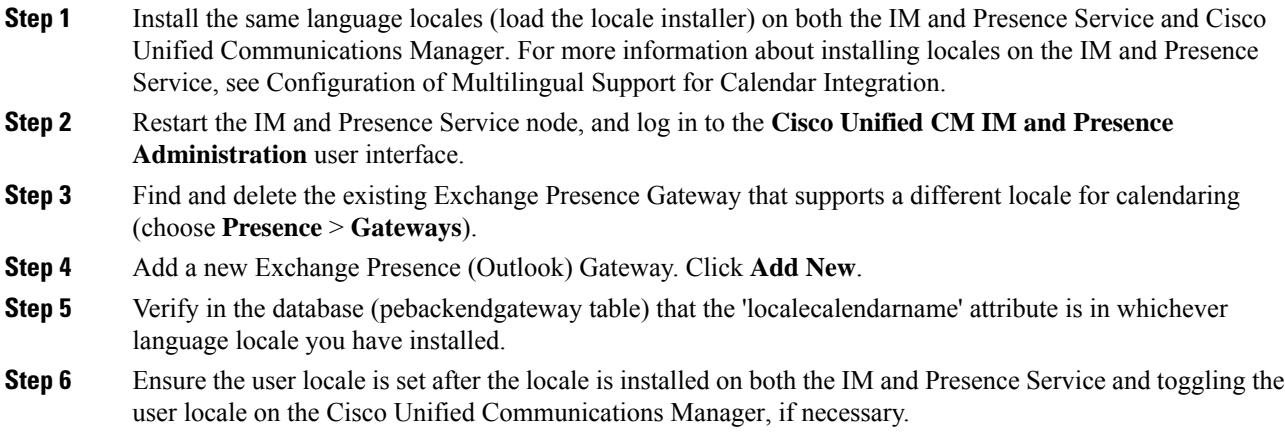